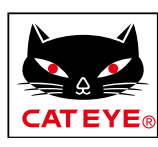

# <span id="page-0-0"></span>**CATEYE PADRONE DIGITAL**

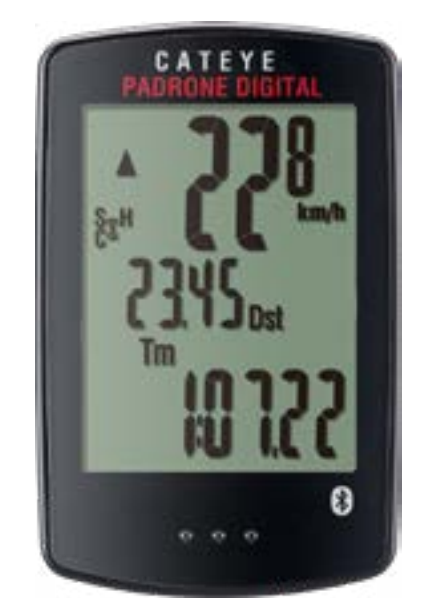

CYCLOCOMPUTER CC-PA400B

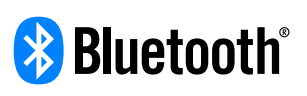

Diese Bedienungsanleitung kann ohne Ankündigung geändert werden.

https://www.cateye.com/instruction/?id=CC-PA400B

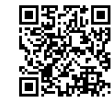

The Bluetooth® word mark and logos are registered trademarks owned by Bluetooth SIG, Inc. and any use of such marks by CATEYE Co., Ltd. is under license. Other trademarks and trade names are those of their respective owners.

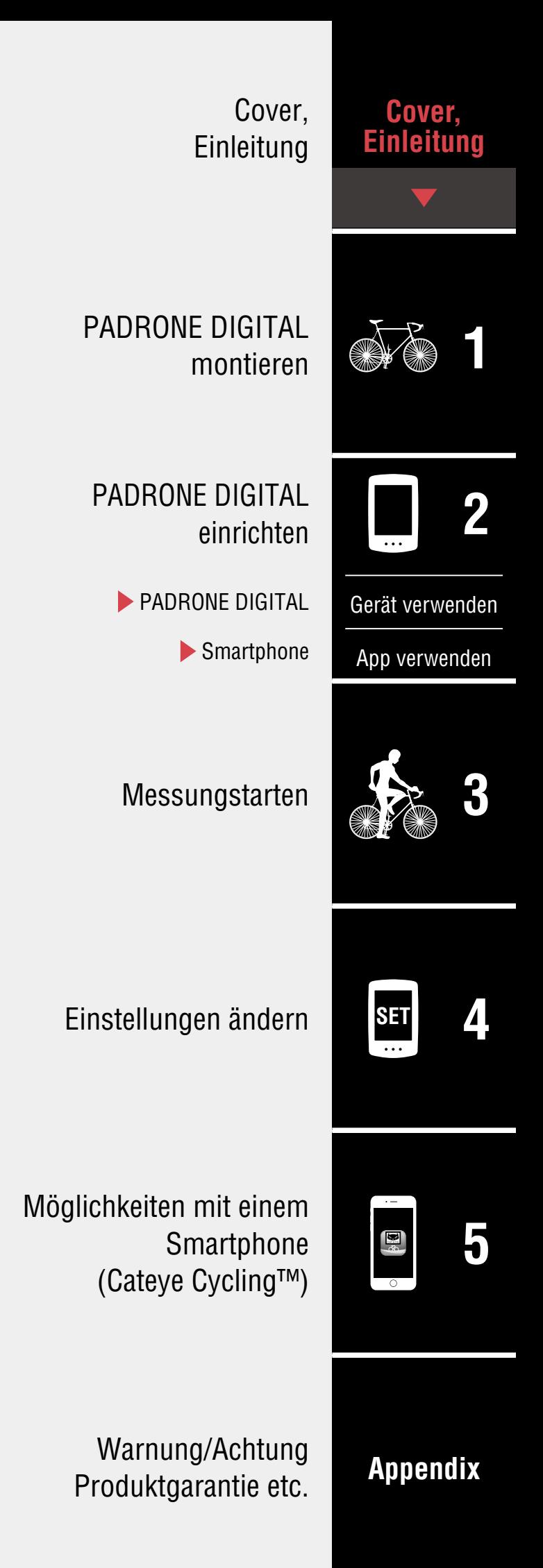

# <span id="page-1-0"></span>**Einleitung**

PADRONE DIGITAL ist ein Fahrradcomputer, der Bluetooth® Sensoren nutzt. Neben den beigefügten Sensoren können Sie auch optionale, handelsübliches Sensoren verbinden.

# **PADRONE DIGITAL montieren**

- [Halterung montieren \(Seite 3\)](#page-2-1)
- [Geschwindigkeits-/Kadenzsensor \(ISC-12\) montieren \(Seite 5\)](#page-4-0)
- [Herzfrequenzsensor tragen \(HR-12\) Optional \(Seite 9\)](#page-8-0)
- \* Detaillierte Erläuterungen zur Nutzung von CATEYE-Sensoren, bspw. zur Montage oder Kopplung, finden Sie in der [Online-Anleitung des Sensors](https://cateye.com/manual/sensor_portal/) (auf unserer Website).

# **PADRONE DIGITAL einrichten**

**Führen Sie bei der ersten Benutzung dieses Produktes die Ersteinrichtung an PADRONE DIGITAL oder über ein Smartphone (Cateye Cycling™) aus.**

Verwenden Sie zur Einrichtung des PADRONE DIGITAL die Ihrem Gerät entsprechende Methode. Sie können bei Bedarf die Anzeige des Messbildschirms und den Wert der Gesamtstrecke ändern.

- \* Falls Sie ein Smartphone haben, können Sie PADRONE DIGITAL auch ganz einfach über die kostenlose Smartphone-App Cateye Cycling™ einrichten.
- Falls Sie kein Smartphone haben 1. [PADRONE DIGITAL einrichten \(Seite 11\)](#page-10-1) 2. [Einstellungen ändern \(Seite 23\)](#page-22-1)
- Falls Sie ein Smartphone haben 1. [Mit einem Smartphone einrichten \(Cateye Cycling™\) \(Seite 15\)](#page-14-1) 2. [Möglichkeiten mit einem Smartphone \(Seite 32\)](#page-31-1)

# **Cover, Einleitung**

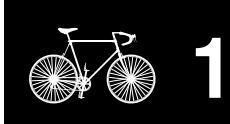

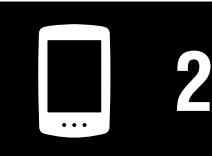

[Gerät verwenden](#page-10-0)

[App verwenden](#page-14-0)

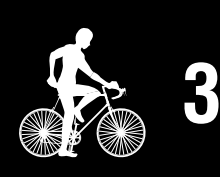

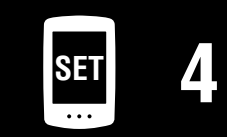

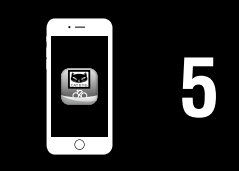

# <span id="page-2-1"></span><span id="page-2-0"></span>**Halterung montieren**

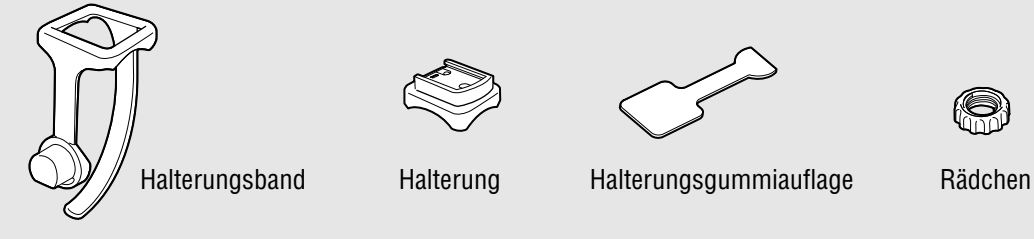

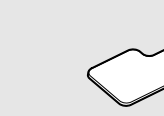

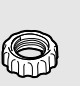

Die Halterung kann an Vorbau oder Lenker montiert werden.

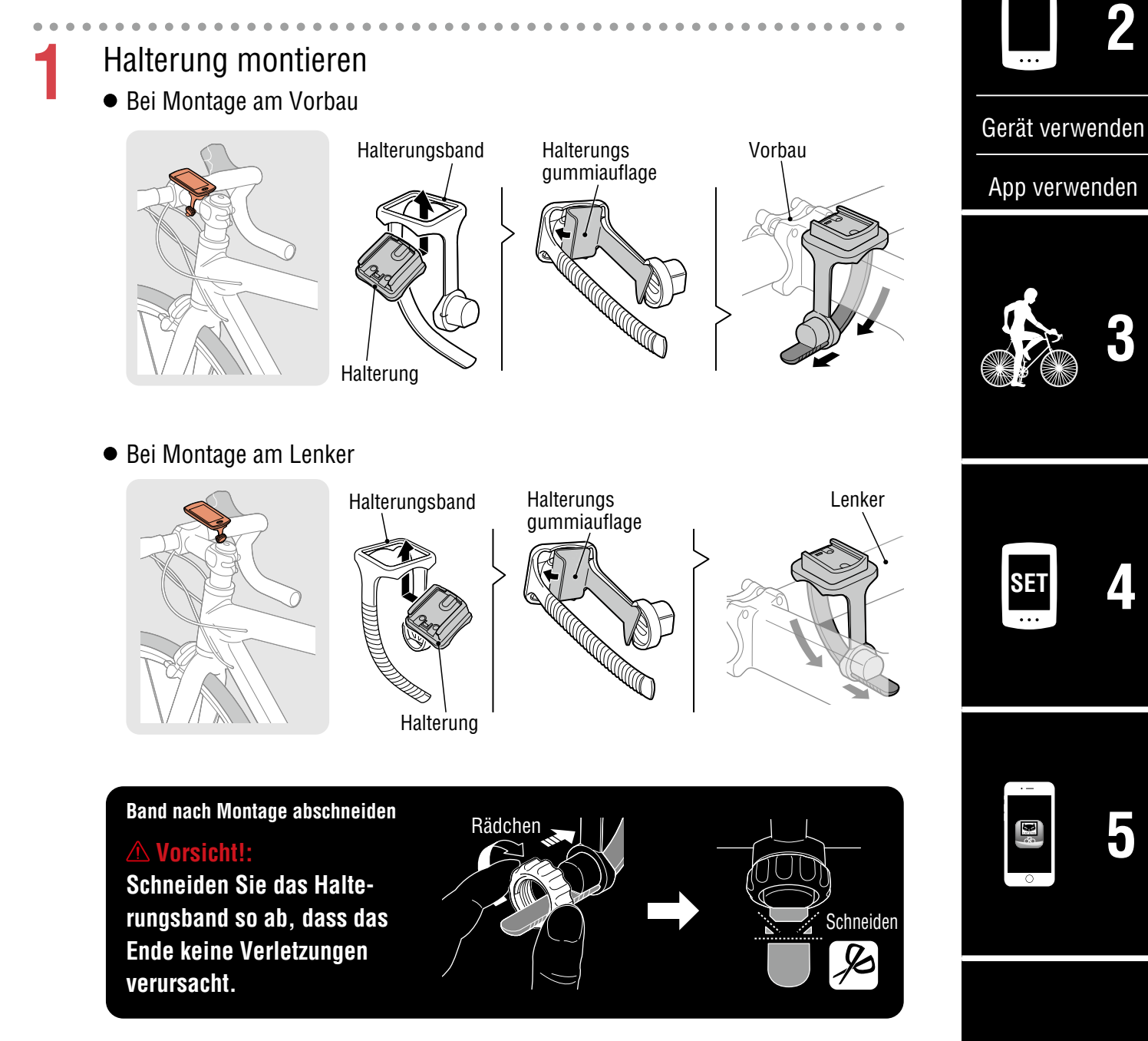

# **Cover, [Einleitung](#page-0-0)**

1/8 **1**

#### **Cover, [Einleitung](#page-0-0)**

# **Halterung montieren**

# **2** PADRONE DIGITAL anbringen/entfernen

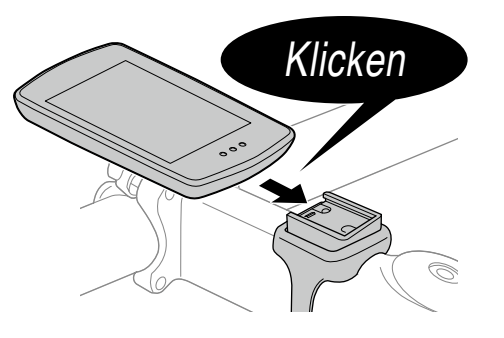

PADRONE DIGITAL halten.

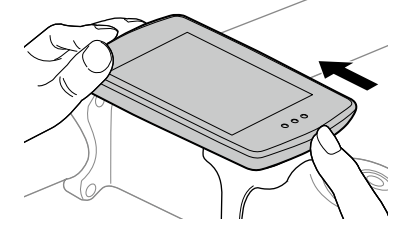

Herausdrücken, sodass sich die Vorderseite anhebt.

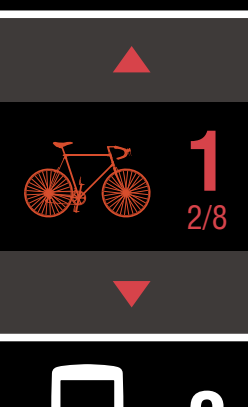

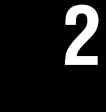

**[3](#page-19-0)**

[Gerät verwenden](#page-10-0)

[App verwenden](#page-14-0)

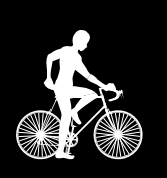

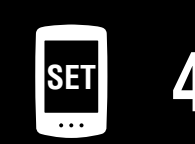

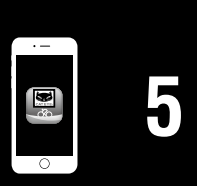

# <span id="page-4-0"></span>**Geschwindigkeits-/Kadenzsensor (ISC-12) montieren**

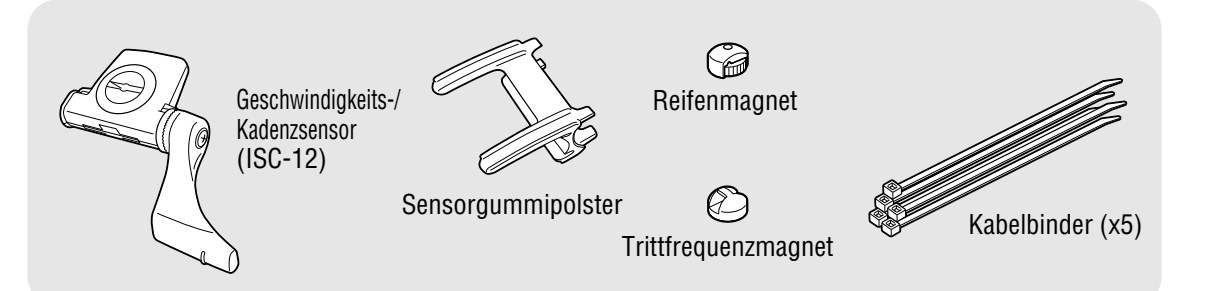

Der Geschwindigkeits- (Trittfrequenz-) sensor kann entweder an der Ober- oder Unterseite der Kettenstrebe montiert werden.

• An Oberseite der Kettenstrebe montieren • An Unterseite der Kettenstrebe montieren **Trittfrequenzmagnet** Trittfrequenzmagnet Geschwindigkeits- (Trittfrequenz-) sensor Reifenmagnet

# Geschwindigkeits- (Trittfrequenz-) sensor

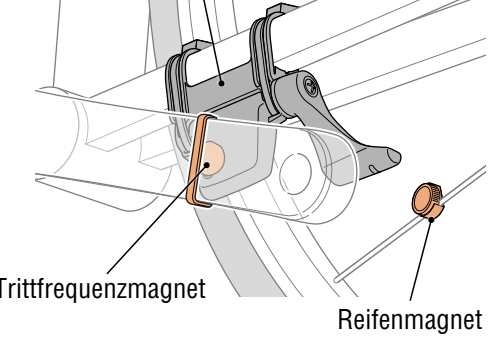

#### **Vorsicht!:**

**Falls der Geschwindigkeits- (Trittfrequenz-) Sensor an der Unterseite der Kettenstrebe anstatt an der Oberseite montiert wird, ist der Einstellbereich zwischen Sensor und Magnet geringer.**

\* Bei Verwendung der Pedale mit Stahlachsen kann der Trittfrequenzmagnet magnetisch an der Pedalachse befestigt werden.

\* Detaillierte Erläuterungen zur Nutzung von CATEYE-Sensoren, bspw. zur Montage oder Kopplung, finden Sie in der [Online-Anleitung des Sensors](https://cateye.com/manual/sensor_portal/) (auf unserer Website).

\* Die folgenden Schritte erläutern die Montage an der Oberseite der Kettenstrebe.

# **Cover, [Einleitung](#page-0-0)**

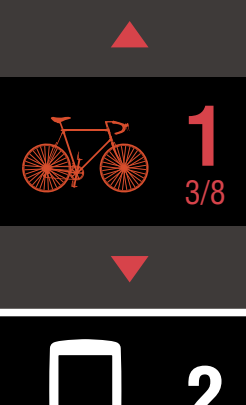

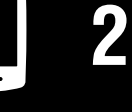

[Gerät verwenden](#page-10-0)

[App verwenden](#page-14-0)

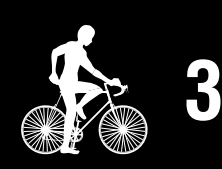

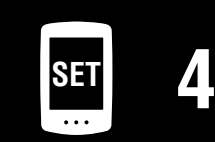

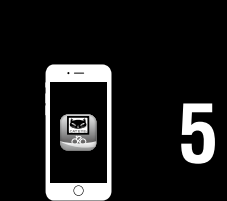

# **Geschwindigkeits-/Kadenzsensor (ISC-12) montieren**

**1** Bringen Sie den Sensor vorübergehend an der linken Kettenstrebe an.

(1) Lösen Sie die Sensorschraube mit einem Schraubendreher und prüfen, ob sich der Sensorarm bewegt.

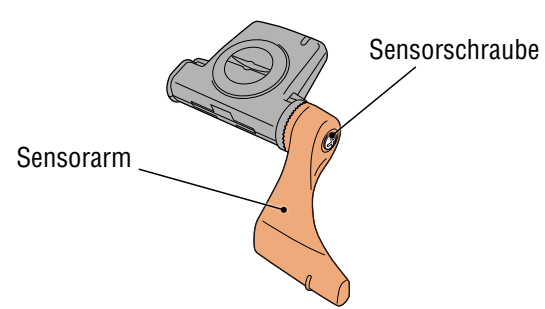

(2) Setzen Sie das Sensorgummipolster an.

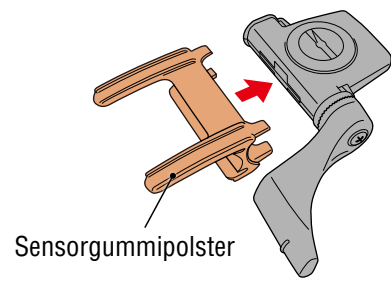

(3) Beachten Sie die Abbildung und befestigen den Sensor vorübergehend mit Kabelbindern an der linken Kettenstrebe.

#### **Vorsicht!:**

**Ziehen Sie die Nylon-Binder nicht vollständig fest. Sobald die Nylon-Binder vollständig festgezogen sind, können sie nicht mehr entfernt werden.**

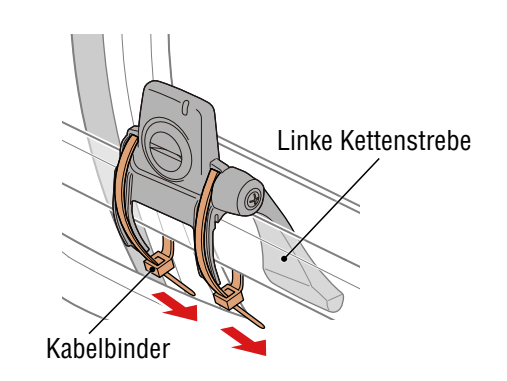

**Cover, [Einleitung](#page-0-0)**

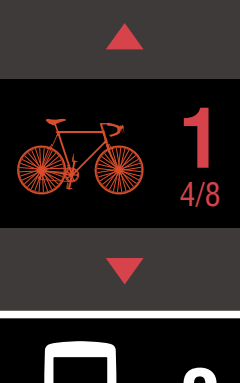

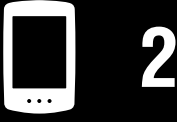

[Gerät verwenden](#page-10-0)

[App verwenden](#page-14-0)

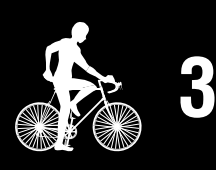

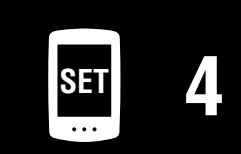

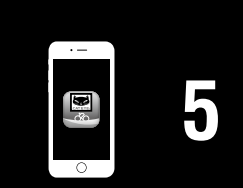

### **Geschwindigkeits-/Kadenzsensor (ISC-12) montieren**

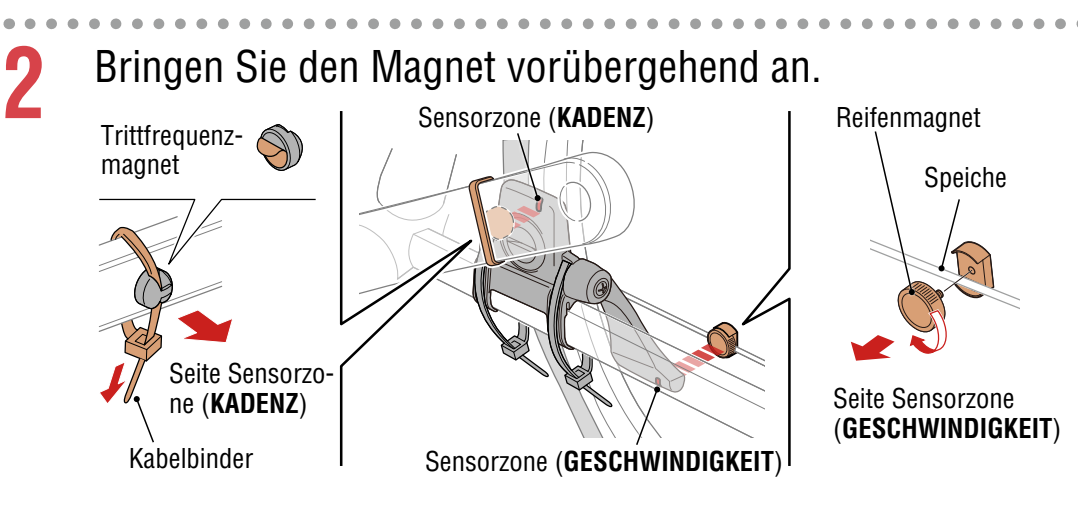

- (1) Bringen Sie den Trittfrequenzmagnet vorübergehend mit einem Kabelbinder an der Innenseite des linken Kurbelarms an, sodass er in Richtung Trittfrequenzsensorzone zeigt.
	- \* Bei Verwendung der Pedale mit Stahlachsen kann der Trittfrequenzmagnet magnetisch an der Pedalachse befestigt werden. In diesem Fall entfernen Sie das Klebeband vom Magnet und verwenden keinen Kabelbinder.
- (2) Drehen Sie den Sensorarm und bringen den Reifenmagnet mit Ausrichtung auf die Geschwindigkeitssensorzone vorübergehend an der Speiche an.
- \* Richten Sie Sensor und Magnete neu aus, falls beide Magnete (Geschwindigkeit und Kadenz) nicht ihre entsprechenden Sensorzonen passieren können.

# **[Einleitung](#page-0-0)** 5/8 **1**

**Cover,** 

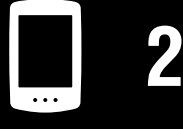

[Gerät verwenden](#page-10-0)

[App verwenden](#page-14-0)

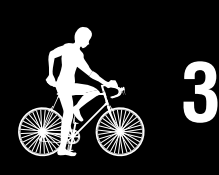

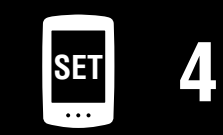

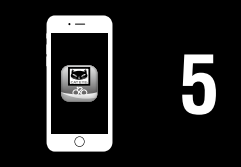

# **Geschwindigkeits-/Kadenzsensor (ISC-12) montieren**

- **3** Passen Sie die Lücke zwischen Sensorzone und Magnet an.
	- (1) Neigen Sie den Sensor so, dass die Lücke zwischen Trittfrequenzmagnet und Trittfrequenzsensorzone etwa 3 mm beträgt; befestigen Sie den Sensor dann sicher mit den Kabelbindern.

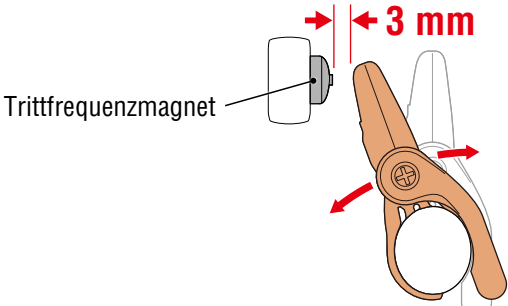

(2) Drehen Sie den Sensorarm so, dass die Lücke zwischen Reifenmagnet und Geschwindigkeitssensorzone etwa 3 mm beträgt; ziehen Sie die Sensorschraube dann sicher fest.

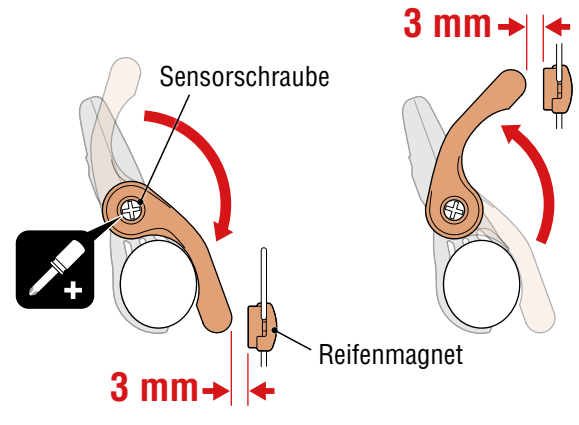

#### **4** Befestigen Sie alle Teile.

Fixieren Sie Sensor-Nylonbinder, Sensorschraube, Radmagnet und Kadenzmagnet so, dass sie sich nicht bewegen. Vergewissern Sie sich anschließend, dass sich die Komponenten nicht lösen.

Schneiden Sie den Überstand der Kabelbinder ab.

#### **Cover, [Einleitung](#page-0-0)**

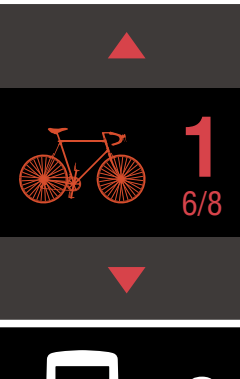

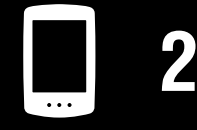

[Gerät verwenden](#page-10-0)

[App verwenden](#page-14-0)

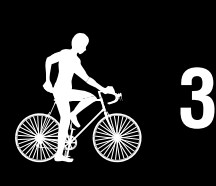

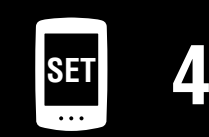

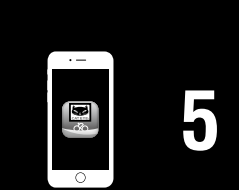

# <span id="page-8-0"></span>**Herzfrequenzsensor tragen (HR-12) Optional**

Die Herzfrequenz wird gemessen, wenn Sie einen Herzfrequenzsensor um die Brust tragen.

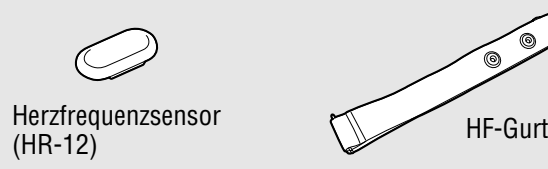

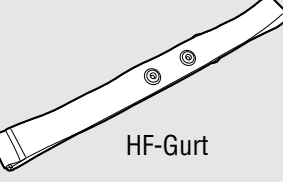

#### **Bevor Sie den Herzfrequenzsensor anlegen**

#### **Warnung!!!:**

#### **Verwenden Sie dieses Gerät niemals, wenn Sie einen Schrittmacher nutzen.**

- Zur Eliminierung von Messfehlern sollten Sie die Elektrodenpads mit Wasser anfeuchten oder Elektrolytcreme auftragen.
- Falls Sie empfindliche Haut haben, feuchten Sie die Elektrodenpads mit Wasser an und tragen Sie diese über einem dünnen Hemd.
- Brustbehaarung kann die Messung in einigen Fällen stören.

\* Detaillierte Erläuterungen zur Nutzung von CATEYE-Sensoren, bspw. zur Montage oder Kopplung, finden Sie in der [Online-Anleitung des Sensors](https://cateye.com/manual/sensor_portal/) (auf unserer Website).

**1** Bringen Sie den Sensor am HF-Gurt an. Drücken Sie ihn, bis Sie ein Klickgeräusch hören.

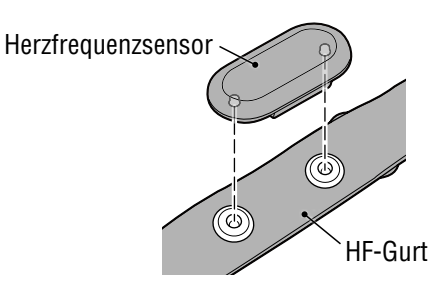

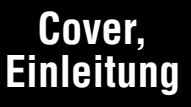

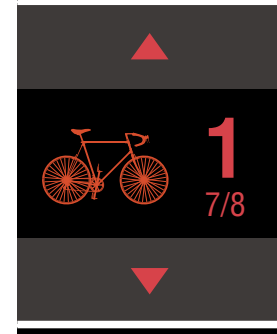

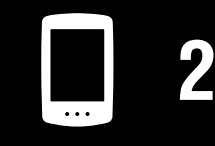

[Gerät verwenden](#page-10-0)

[App verwenden](#page-14-0)

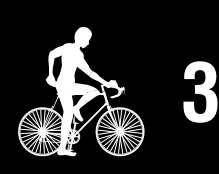

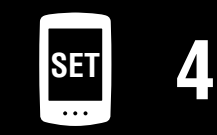

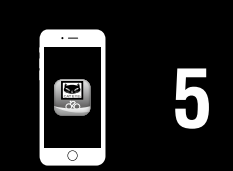

#### **Herzfrequenzsensor tragen (HR-12) Optional**

# **2** Tragen Sie den HF-Gurt, indem Sie den Haken über das andere Ende des Gurts schieben.

Binden Sie den HF-Gurt um Ihren Körper und passen die Länge entsprechend Ihrer Brust (Unterbrust) an. Wird der Gurt zu fest gezogen, kann dies Unannehmlichkeiten während der Messung verursachen.

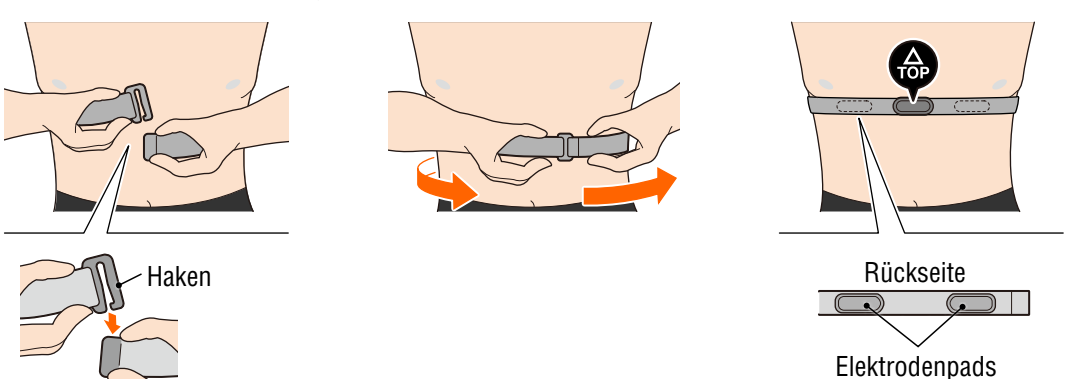

- \* Tragen Sie den Herzfrequenzsensor so, dass "**TOP**" nach oben zeigt.
- \* Stellen Sie sicher, dass die Elektrodenpads in engem Kontakt zu Ihrem Körper stehen.
- \* Falls Sie trockene Haut haben oder den Sensor über einem Hemd tragen, können Messfehler auftreten. Feuchten Sie die Elektrodenpads in solchen Fällen mit Wasser an.

#### **Cover, [Einleitung](#page-0-0)**

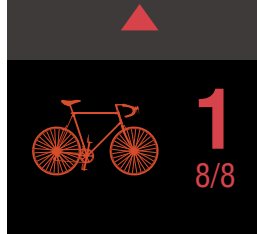

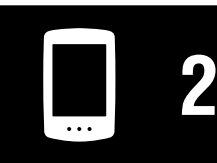

[Gerät verwenden](#page-10-0)

[App verwenden](#page-14-0)

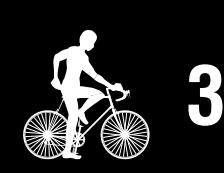

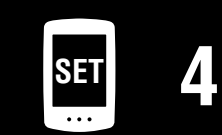

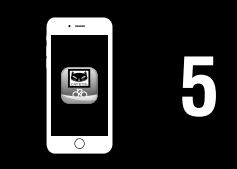

# <span id="page-10-0"></span>**PADRONE DIGITAL einrichten**

# <span id="page-10-1"></span>**PADRONE DIGITAL einrichten**

**Beachten Sie bei Verwendung eines Smartphones zur Einrichtung des Gerätes :**  ["Mit einem Smartphone einrichten \(Cateye Cycling™\)" \(Seite 15\)](#page-14-1)

\* Prüfen Sie vor Beginn der Einrichtungen die Positionen der Tasten an PADRONE DIGITAL.

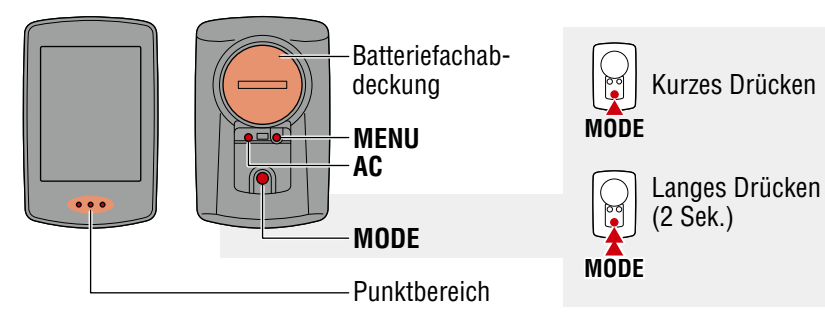

# **Ziehen Sie die Isolationsfolie am PADRONE DIGITAL heraus.**

Nachdem Sie die Isolationsfolie herausgezogen haben, setzen Sie den Batteriefachdeckel wieder auf.

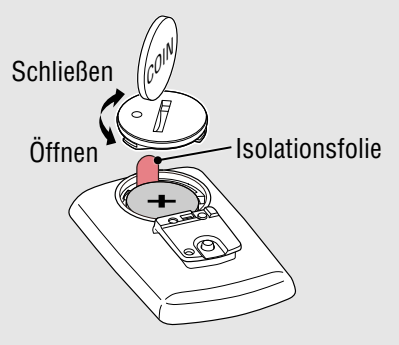

**1** Formatieren (initialisieren) Sie das Gerät.

Drücken Sie kurz die **AC**-Taste, während Sie die **MENU**-Taste an der Rückseite von PADRONE DIGITAL gedrückt halten.

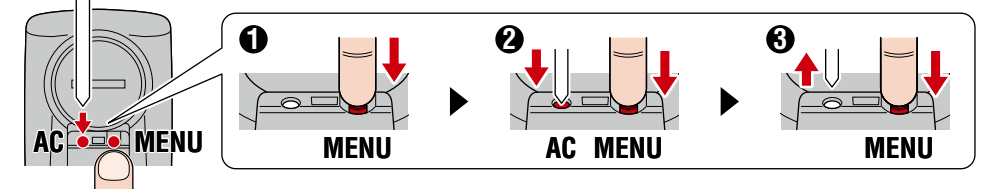

Das gesamte Display schaltet sich ein. Anschließend wird der Smartphone-Suchbildschirm angezeigt.

- \* Alle Daten werden gelöscht und das Gerät wird auf die werkseitigen Standardeinstellungen zurückgesetzt.
- \* Wenn der Smartphone-Suchbildschirm nicht angezeigt wird, konnte das Gerät nicht formatiert werden. Versuchen Sie es noch einmal. **MENUAL EXECUTE:** MENUAL MENUAL MENUAL MENUAL MENUAL MENUAL MENUAL MENUAL MENUAL ME

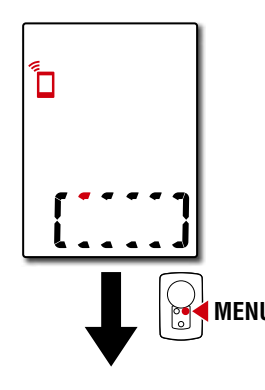

#### **Cover, [Einleitung](#page-0-0)**

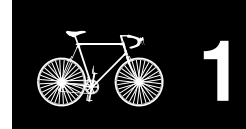

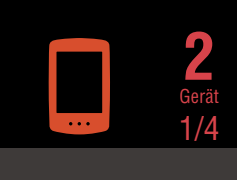

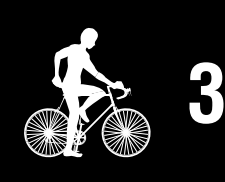

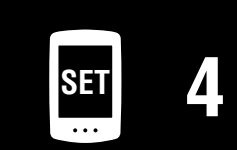

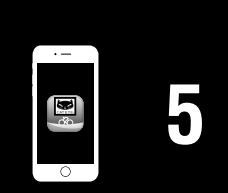

#### **PADRONE DIGITAL einrichten**

# **PADRONE DIGITAL einrichten**

. . . . . . . . . . . . . .

**2** Maßeinheit wählen.<br>Wählen Sie mit MODE "km/h" oder "mph". Drücken Sie nach Eingabe eines Wertes zum Fortfahren mit dem nächsten Schritt die **MENU**-Taste.

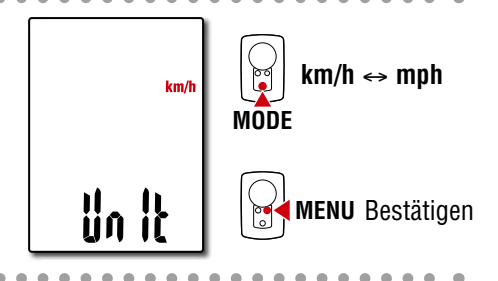

# **3** Mit einem Sensor koppeln.

#### **Vorsicht!:**

- **Zur Verwendung von PADRONE DIGITAL müssen Sie ihn mit einem Sensor koppeln, der den Bluetooth® Standard unterstützt.**
- **Koppeln Sie Sensoren nicht bei einer Rennveranstaltung oder an ähnlichen Orten, an denen sich viele andere Nutzer befinden. Andernfalls könnte sich PADRONE DIGITAL mit einem anderen Gerät koppeln.**

Das Gerät wechselt zum Kopplung-Standby-Bildschirm und **Pr** blinkt am Bildschirm.

Aktivieren Sie den Sensor mit einer der Methoden in der folgenden Tabelle.

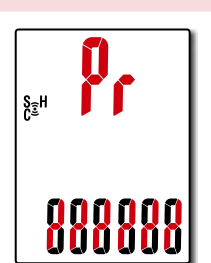

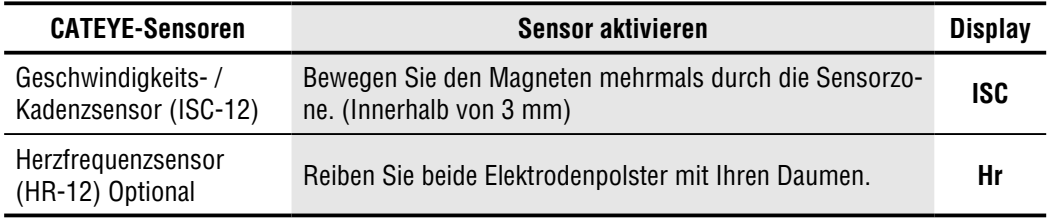

\* Geschwindigkeits-/Kadenzsensor und Herzfrequenzsensor können Sie auch durch Betätigung der **RESET**-Taste aktivieren.

Sobald die Kopplung abgeschlossen ist, wird der Name des Sensors am oberen Display angezeigt.

\* Beim Koppeln eines Sensors mit PADRONE DIGITAL wird ein "**C**" hinter dem Sensornamen angezeigt.

**4** Sie können mehrere Sensoren koppeln, indem Sie zum Zurückkehren zum Kopplung-Standby-Bildschirm die **MODE**-Taste gedrückt halten.

Wiederholen Sie Schritt 3 zum Koppeln aller Sensoren, die Sie nutzen möchten.

Sobald Sie alle Sensoren mit dem Gerät gekoppelt haben, können Sie mit der **MENU**-Taste zum nächsten Schritt übergehen.

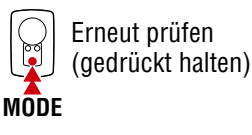

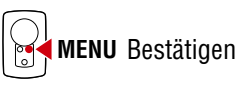

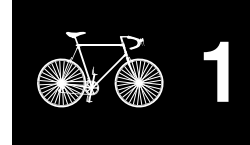

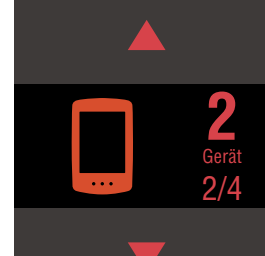

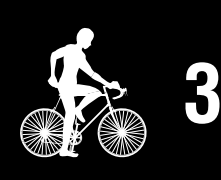

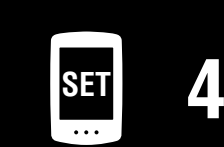

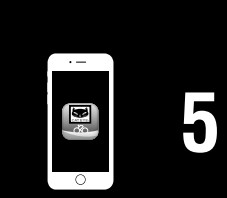

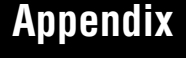

**MODE**

 $\mathbf{E}$ 

 $\mathbf{C}$ 

**MODE**

 $\mathbb{F}$ 

**MENU** Bestätigen

Wert erhöhen

Zur nächsten Stelle wechseln (Drücken und halten)

### **Cover, [Einleitung](#page-0-0)**

# **PADRONE DIGITAL einrichten**

# **5** Reifenumfang eingeben.

Geben Sie den Reifenumfang (die Länge des Außenumfangs des Reifens) in mm für den Reifen an, an dem der Sensor installiert ist. (100 bis 3999 mm)

- \* Siehe ["Reifenumfangtabelle" \(Seite 14\)](#page-13-0)
- \* In der Einrichtung von PADRONE DIGITAL werden Sensoren zur Geschwindigkeitsmessung auf denselben Reifenumfang eingestellt.

Beachten Sie zum Ändern des Reifenumfangs jedes Sensors nach Abschluss der Einrichtung den Menübildschirm, ["Reifenumfang" \(Seite 25\)](#page-24-0).

Drücken Sie nach Eingabe eines Wertes zum Fortfahren mit dem nächsten Schritt die **MENU**-Taste.

**6** Uhr einstellen. Jedes Mal, wenn die **MODE**-Taste gedrückt und gehalten wird, wechseln Sie vom Zeitanzeigemodus zur Stunden- und schließlich zur Minuteneinstellung.

> \* Wenn **12h** ausgewählt ist, drücken Sie zur Auswahl von **A** (AM) oder **P** (PM) die **MO-DE**-Taste.

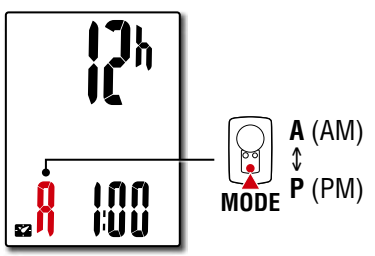

Zeitanzeigemodus

<u> 2006</u><br>Cu Sa

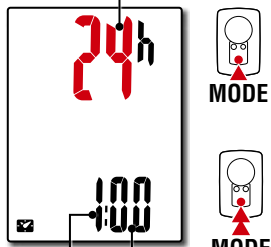

Werte erhöhen Einstellungselement wechseln (Drücken und

Zwischen **24h** und **12h** wechseln oder

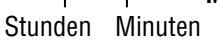

**MODE** halten)

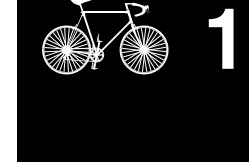

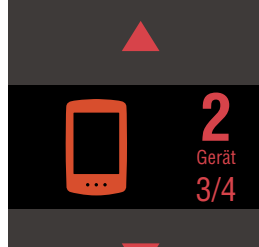

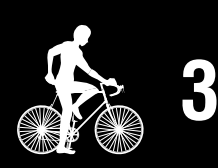

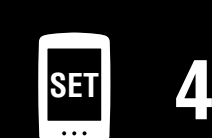

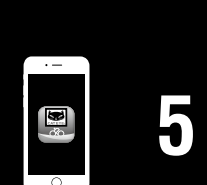

**7** Drücken Sie zum Abschließen der Einrichtung die **MENU**-Taste. Die Einrichtung ist abgeschlossen und PADRONE DIGITAL wechselt zum Messbildschirm. Anweisungen zum Starten der Messung finden Sie unter ["Messungstarten" \(Seite 20\)](#page-19-1). **MENU**

**Einrichtung** abgeschlossen

#### **Cover, [Einleitung](#page-0-0)**

# **PADRONE DIGITAL einrichten**

**ETRTO Tire size**  $47-203$  12x1.75  $54-203$  12x1.95

 $40-254$  14x1.50 1  $47-254$  14x1.75 1  $40-305$  16x1.50 1  $47-305$  16x1.75 1  $54-305$  16x2.00 1  $28-349$  16x1-1/8 1  $37-349$  16x1-3/8 1  $32-369$  17x1-1/4 (369) 1  $40-355$  18x1.50 1  $47-355$  18x1.75 1

 $35-406$   $20 \times 1.35$  1

 $47-406$   $20 \times 1.75$  1  $50-406$   $20x1.95$  1  $28-451$   $20x1-1/8$  1

 $37-501$   $22x1-3/8$  1 40-501 22x1-1/2  $\vert$  1  $47-507$  24x1.75 1  $50-507$   $24x2.00$  1  $54-507$  24x2.125 1  $25-520$  24x1(520) 1

 $28-540$   $24x1-1/8$  1  $32-540$   $24x1-1/4$  1  $25-559$   $26x1(559)$  1

 $24x3/4$  Tubular  $\vert$  1

#### <span id="page-13-0"></span>**Reifenumfangtabelle**

Es gibt folgende Methoden zur Bestimmung des Reifenumfangs.

- Reifenumfang messen (L) Messen Sie die Entfernung, wenn sich der Reifen unter Ihrem Gewicht bei angemessener Anpassung des Reifendrucks dreht.
- Beachten Sie die nachstehende Referenztabelle zum Reifenumfang
	- \* Üblicherweise steht die Reifengröße oder die Größe nach ETRTO an der Seite des Rades.

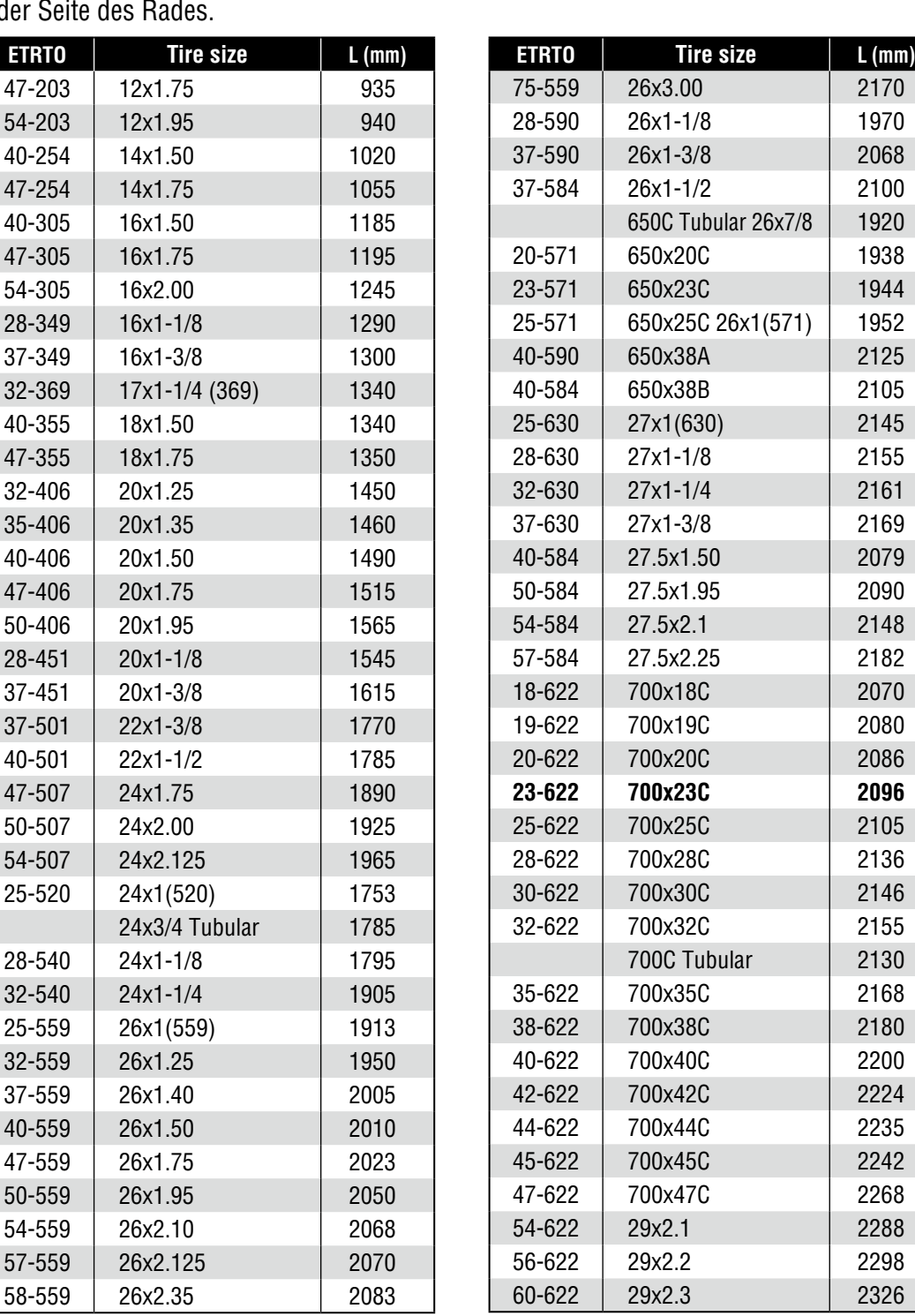

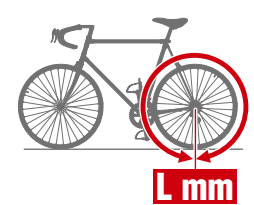

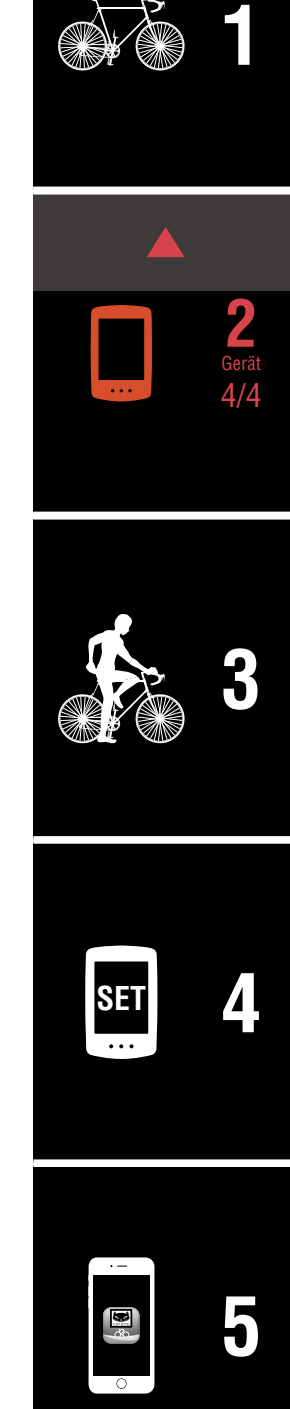

Kurzes Drücken

Langes Drücken

(2 Sek.)

# <span id="page-14-1"></span><span id="page-14-0"></span>**Mit einem Smartphone einrichten (Cateye Cycling™)**

- **Eine Einrichtung mit der App Cateye Cycling™ ist nicht erforderlich, falls die Einrichtung bereits mit dem PADRONE DIGITAL abgeschlossen wurde.**
- **Eine Verbindung mit der App Cateye Cycling™ ist selbst nach Einrichtung des PADRONE DIGITAL möglich. Einzelheiten finden Sie unter** "Einen verwendeten [PADRONE DIGITAL mit einem Smartphone verbinden" \(Seite 44\)](#page-43-0)**.**

Sie können zur Einrichtung die kostenlose Smartphone-App "Cateve Cycling™" verwenden.

- \* Neueste Informationen über die für den Einsatz mit Cateye Cycling™ empfohlenen Smartphones finden Sie unter [Empfohlene Geräte für Cateye Cycling.](http://www.cateye.com/data/resources/cc_phone_mail.pdf)
- \* Prüfen Sie vor Beginn der Einrichtungen die Positionen der Tasten an PADRONE DIGITAL.

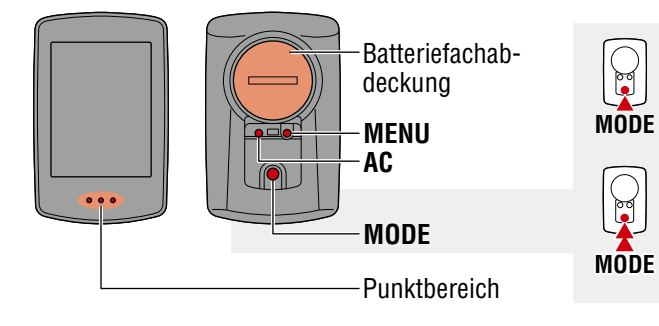

#### **PADRONE DIGITAL**

# **Ziehen Sie die Isolationsfolie am PADRONE DIGITAL heraus.**

Nachdem Sie die Isolationsfolie herausgezogen haben, setzen Sie den Batteriefachdeckel wieder auf.

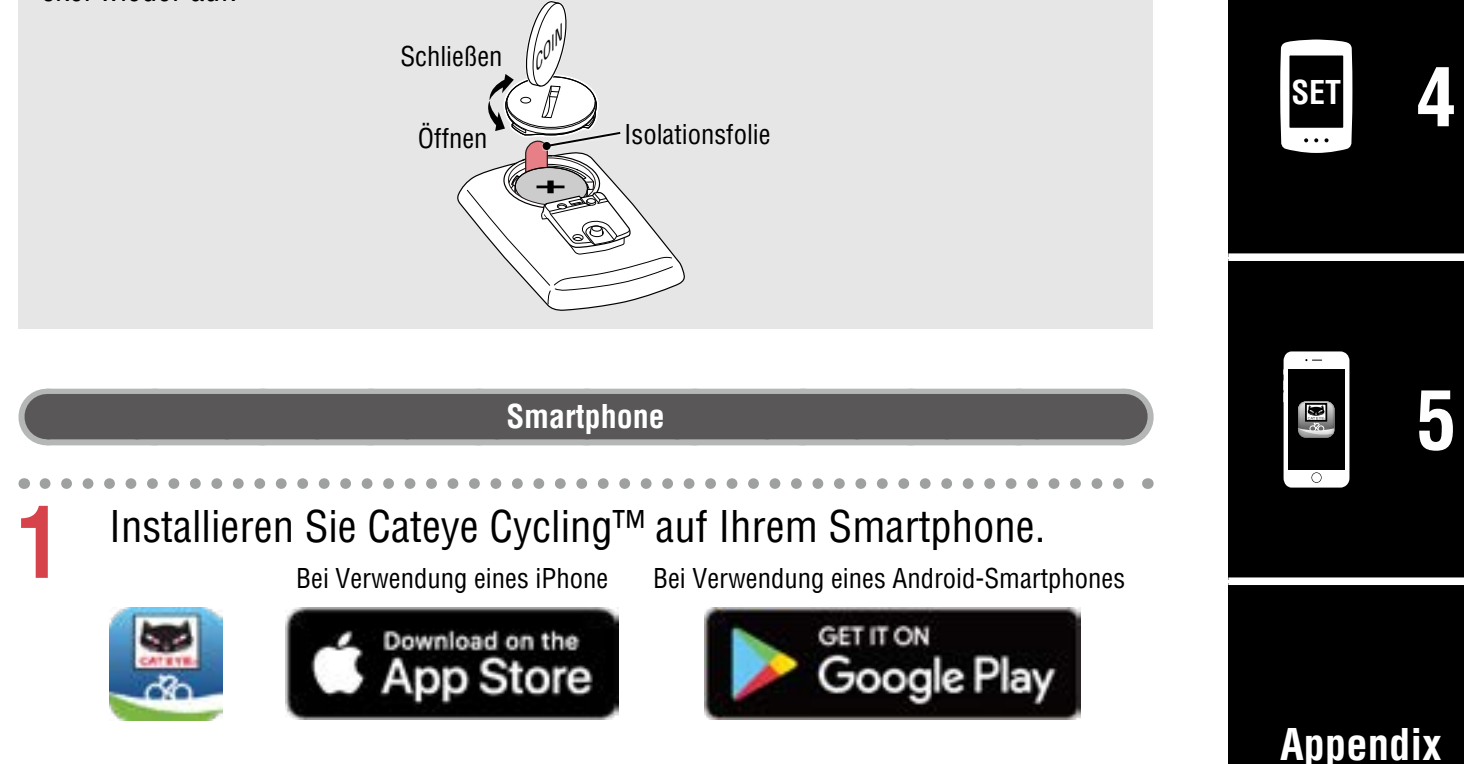

15

#### **Cover, [Einleitung](#page-0-0)**

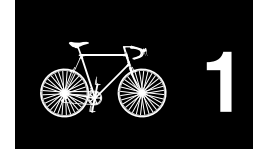

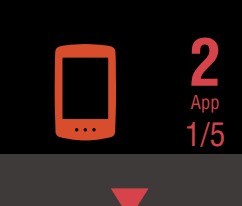

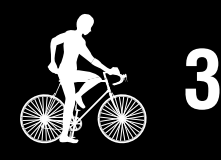

#### **PADRONE DIGITAL einrichten**

# **Mit einem Smartphone einrichten (Cateye Cycling™)**

**2** Starten Sie Cateye Cycling™.

Befolgen Sie die Bildschirmanweisungen und erlauben Sie die Benutzung von GPSund Bluetooth®-Geräten.

\* Sobald Sie Bluetooth® in den Smartphone-Einstellungen einschalten, sucht das Betriebssystem des Smartphones nach Geräten. Konfigurieren Sie die Einstellungen jedoch nicht dort. Wechseln Sie zu Cateye Cycling™ und befolgen Sie die nachstehenden Anweisungen.

#### **PADRONE DIGITAL**

# **3** Formatieren (initialisieren) Sie das Gerät.

Drücken Sie kurz die **AC**-Taste, während Sie die **MENU**-Taste an der Rückseite von PADRONE DIGITAL gedrückt halten.

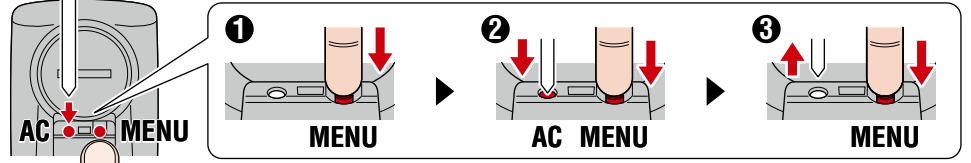

Das gesamte Display schaltet sich ein. Anschließend wird der Smartphone-Suchbildschirm angezeigt.

- \* Alle Daten werden gelöscht und das Gerät wird auf die werkseitigen Standardeinstellungen zurückgesetzt.
- \* Wenn der Smartphone-Suchbildschirm nicht angezeigt wird, konnte das Gerät nicht formatiert werden. Versuchen Sie es noch einmal.

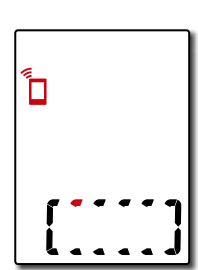

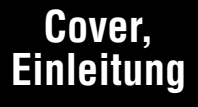

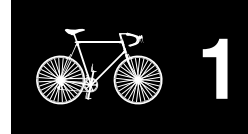

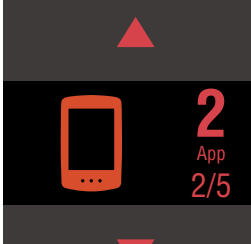

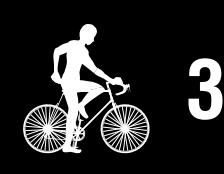

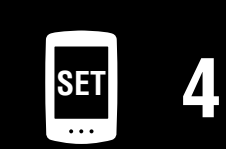

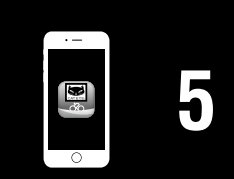

# **Mit einem Smartphone einrichten (Cateye Cycling™)**

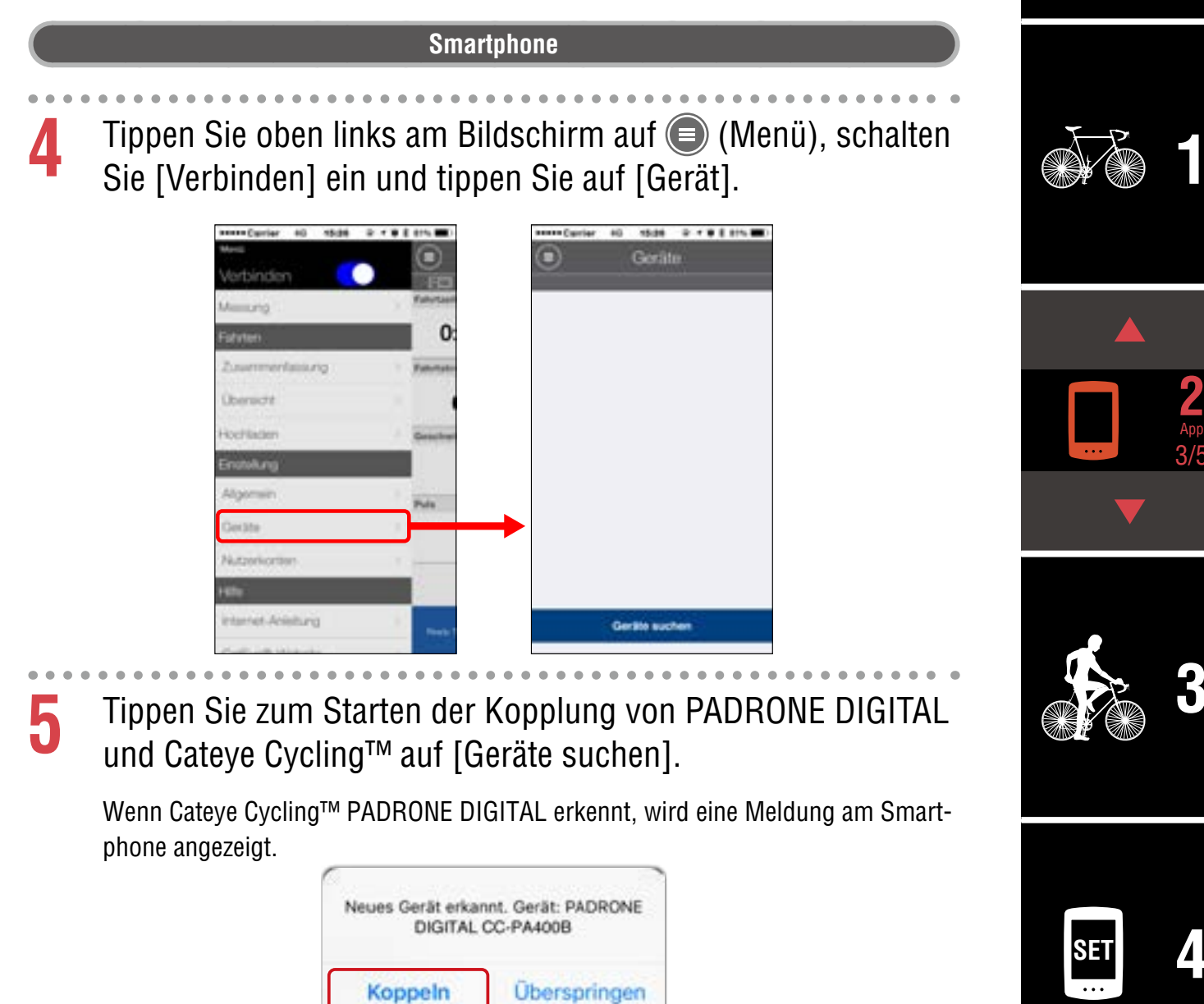

Tippen Sie zum Abschließen der Kopplung auf [Koppeln].

Koppeln

\* Die Zeit von PADRONE DIGITAL wird mit der Zeit Ihres Smartphones synchronisiert, wenn Sie diese Geräte verbinden. Sie müssen die Zeit nicht an PADRONE DIGITAL einstellen.

Überspringen

**[Appendix](#page-41-0)**

**[3](#page-19-0)**

App 3/5

**2**

**[5](#page-31-0)**

**[1](#page-2-0)**

**Cover, [Einleitung](#page-0-0)**

#### **PADRONE DIGITAL einrichten**

# **Mit einem Smartphone einrichten (Cateye Cycling™)**

**6** Tippen Sie zum Starten der Kopplung von Sensor und Cateye Cycling™ noch einmal auf [Geräte suchen].

#### **Vorsicht!:**

- **Zur Verwendung von PADRONE DIGITAL müssen Sie ihn mit einem Sensor koppeln, der den Bluetooth® Standard unterstützt.**
- **Koppeln Sie Sensoren nicht bei einer Rennveranstaltung oder an ähnlichen Orten, an denen sich viele andere Nutzer befinden. Andernfalls könnte sich PADRONE DIGITAL mit einem anderen Gerät koppeln.**
- **Einen kommerziellen Sensor und PADRONE DIGITAL koppeln: Falls Sie iPhone-Nutzer sind, schließen Sie die Einrichtung mit Cateye Cycling™ ab und koppeln Sie den kommerziellen Sensor dann separat mit PADRONE DIGITAL.** ["Kopplung" \(Seite 26\)](#page-25-0)
	- \* Bei Verwendung eines iPhone können Sie Synchronisierungseinstellungen kommerzieller Sensoren mit PADRONE DIGITAL nicht verwenden.

#### **7** Aktivieren Sie den Sensor.

Aktivieren Sie den Sensor mit einer der Methoden in der folgenden Tabelle.

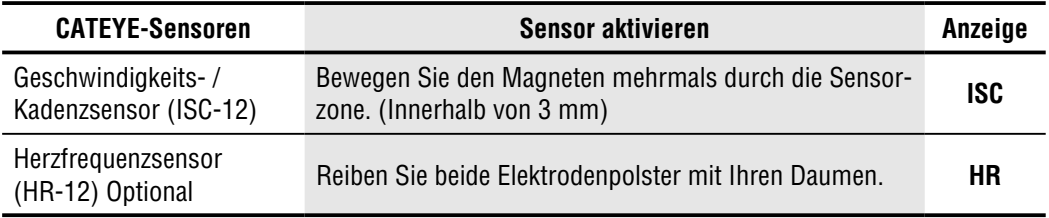

\* Geschwindigkeits-/Kadenzsensor und Herzfrequenzsensor können Sie auch durch Betätigung der **RESET**-Taste aktivieren.

Wenn Cateye Cycling™ das Sensorsignal erkennt, wird eine Meldung am Smartphone angezeigt.

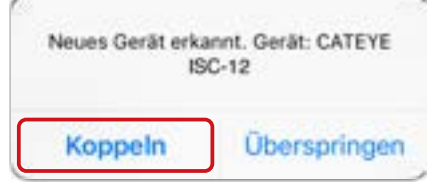

Tippen Sie auf [Koppeln]. Der gekoppelte Sensor wird unter [Gerät] angezeigt und die Kopplung ist abgeschlossen.

\* Beim Koppeln eines Sensors mit Cateye Cycling™ wird hinter dem Sensornamen ein ...<sup>A</sup>" angezeigt.

# **8** Wiederholen Sie die Anweisungen zum Koppeln mehrerer Sensoren ab Schritt 6.

Koppeln Sie alle Sensoren, die Sie benutzen möchten.

#### **Cover, [Einleitung](#page-0-0)**

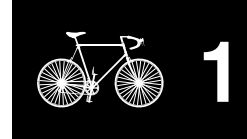

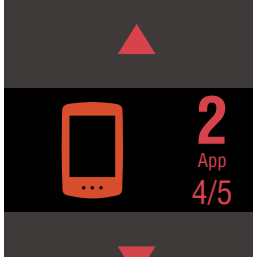

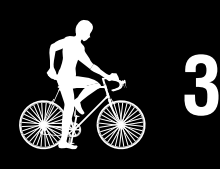

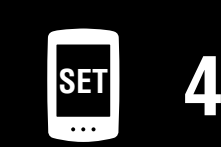

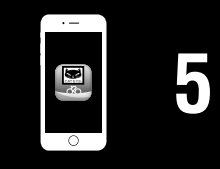

#### **PADRONE DIGITAL einrichten**

# **Mit einem Smartphone einrichten (Cateye Cycling™)**

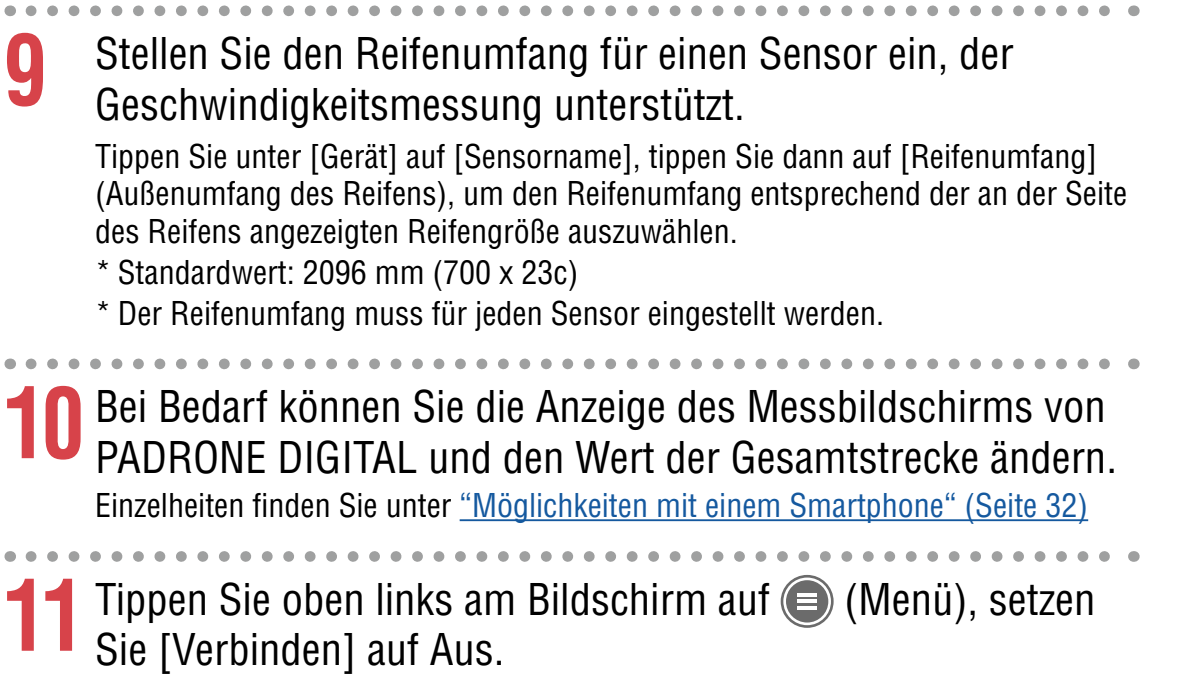

PADRONE DIGITAL trennt die Verbindung zum Smartphone und wechselt zu einem Messbildschirm, auf den die Einrichtungsdetails angewandt wurden.

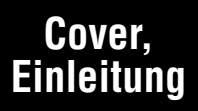

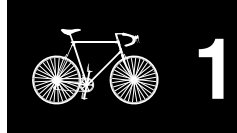

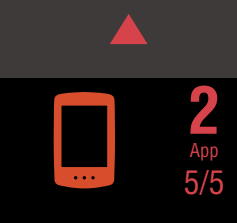

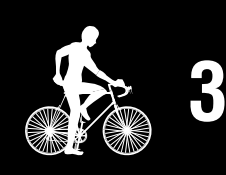

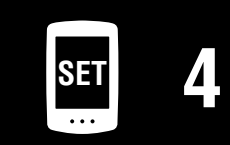

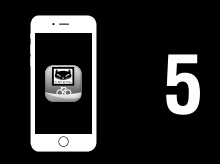

# <span id="page-19-1"></span><span id="page-19-0"></span>**Messungstarten**

# [Messbildschirm]

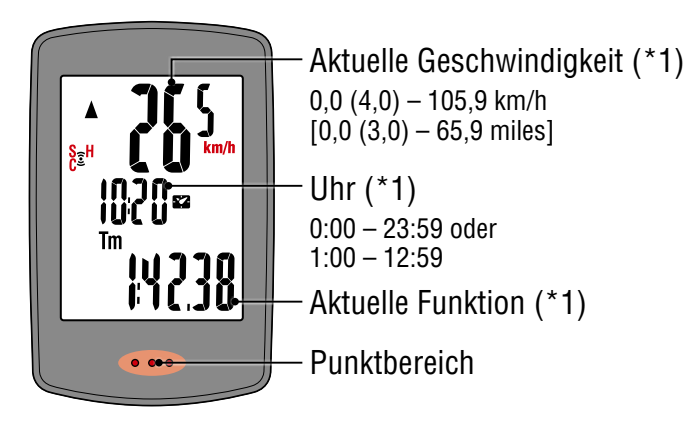

- (\*1) Über den Menübildschirm oder das Smartphone (Cateye Cycling™) können Sie das obere und mittlere Display und die ausgewählte Funktion im unteren Display ändern.
	- [Einstellungen ändern \(Seite 23\)](#page-22-1)
	- [Möglichkeiten mit einem Smartphone \(Seite 32\)](#page-31-1)

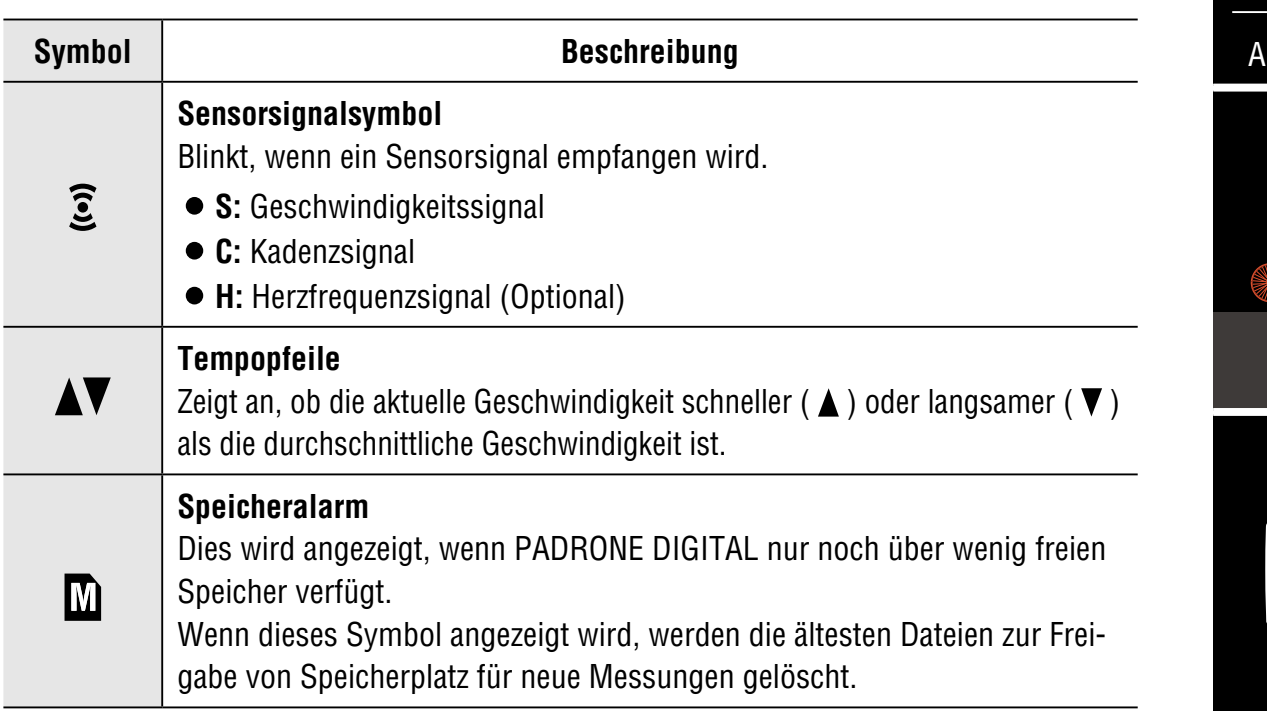

Am Messbildschirm rufen Sie mit der **MENU**-Taste den Menübildschirm auf. Im Menübildschirm können Sie unterschiedliche Einstellungen ändern. \* Wenn Sie ein Smartphone nutzen, können Sie die Einstellungen des PADRONE DIGITAL ganz einfach über das Smartphone konfigurieren. Einzelheiten finden Sie unter ["Möglichkeiten mit einem Smartphone"](#page-31-1) [\(Seite 32\)](#page-31-1). **MENU**

#### **Cover, [Einleitung](#page-0-0)**

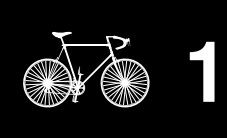

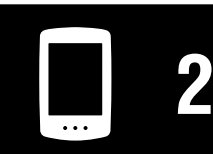

[Gerät verwenden](#page-10-0)

op verwenden

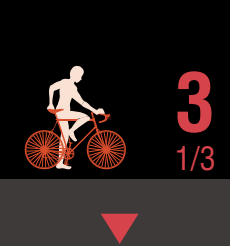

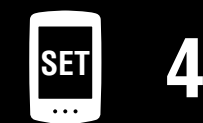

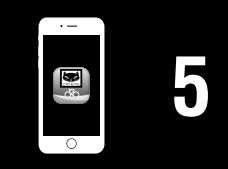

#### **Cover, [Einleitung](#page-0-0)**

# **Aktuelle Funktion umschalten**

Durch Betätigung der **MODE**-Taste wechselt die aktuell im unteren Bildschirmbereich angezeigte Funktion.

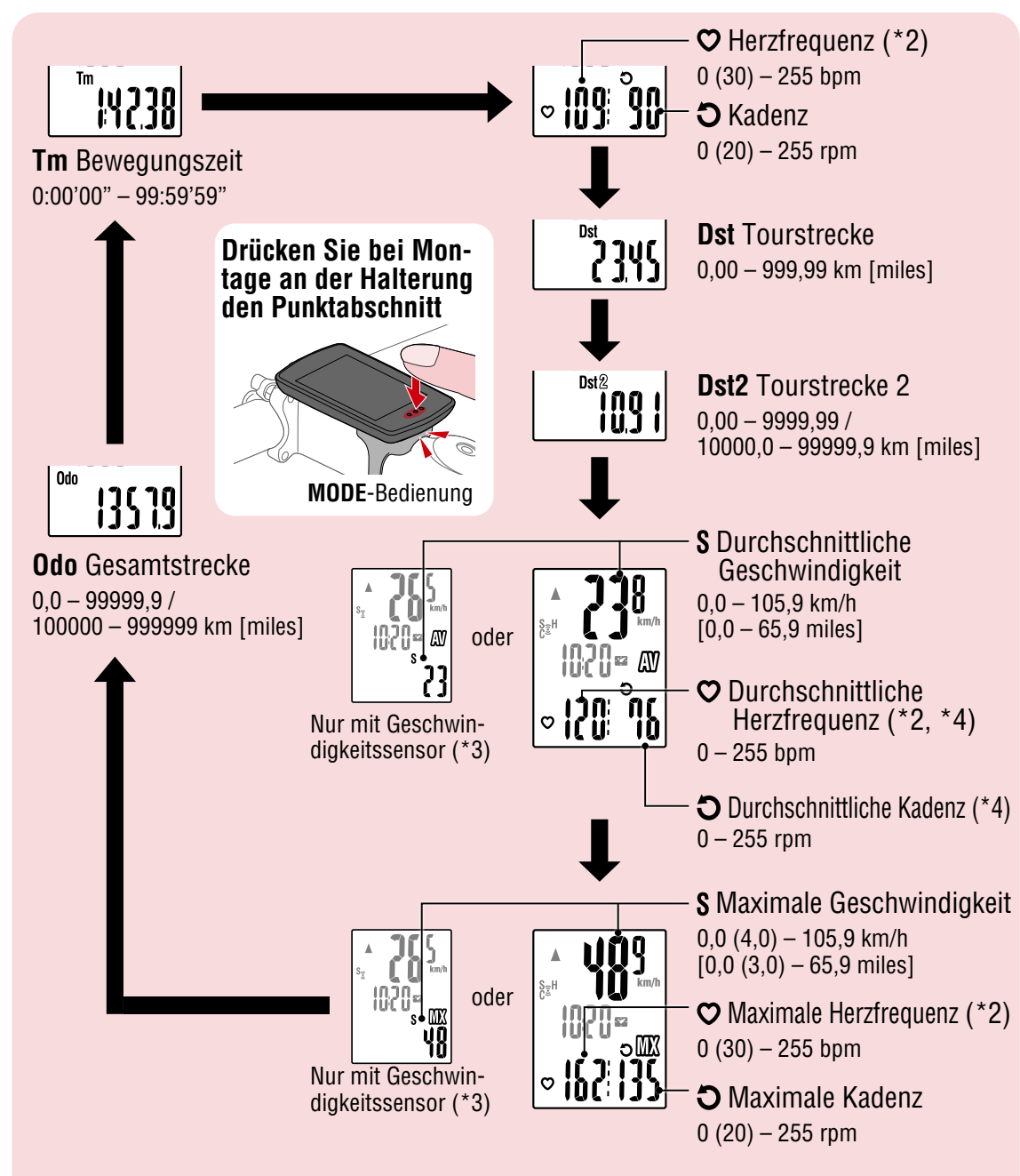

- (\*2) Herzfrequenzdaten werden nur angezeigt, wenn ein Herzfrequenzsensor (Optional) gekoppelt ist.
- (\*3) Hinsichtlich der durchschnittlichen und maximalen Werte zeigt das obere Display die aktuelle Geschwindigkeit und das untere Display die durchschnittliche oder maximale Geschwindigkeit, falls nur ein Geschwindigkeitssensor gekoppelt ist.
- (\*4) Durchschnittliche Werte werden anstelle des gemessenen Wertes als .**E** angezeigt, wenn die Bewegungszeit etwa 27 Stunden überschreitet. Gleiches gilt für die durchschnittliche Geschwindigkeit, wenn die Ausflugsstrecke 1000 km übersteigt.
	- \* Wenn der Wert von Geschwindigkeit, Kadenz oder Herzfrequenz blinkt, ist die Batterie des jeweiligen Sensors erschöpft.

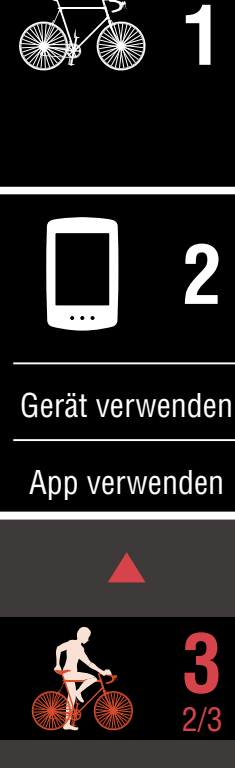

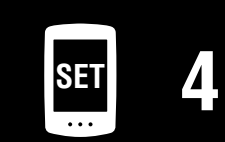

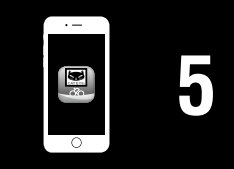

#### **Messungstarten** [**Messbildschirm]**

### **Messung starten/stoppen**

Die Messung startet automatisch, wenn sich das Fahrrad bewegt. Während der Messung blinkt die Maßeinheit (**km/h** oder **mph**).

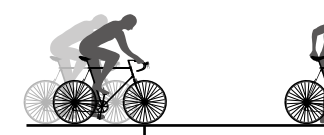

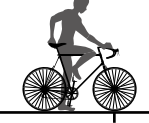

 $S = H$ 

(2 Sekunden) **MODE**

Messung startet Messung stoppt

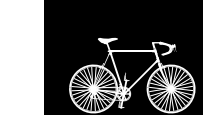

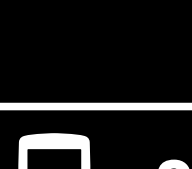

**[1](#page-2-0)**

**Cover, [Einleitung](#page-0-0)**

**2**

[Gerät verwenden](#page-10-0)

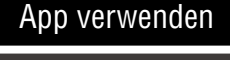

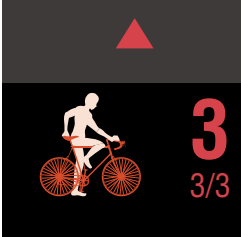

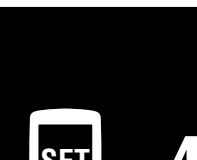

**SET [4](#page-22-0)**

**[5](#page-31-0)**

 $km/h$ 

**[Appendix](#page-41-0)**

# <span id="page-21-0"></span>**Daten zurücksetzen (Übersichtsdaten werden gespeichert)**

Zeigen Sie andere Daten als **Dst2** an und drücken Sie zum Zurücksetzen aller Messdaten (mit Ausnahme der Gesamtstrecke (**Odo**) und der Ausflugsstrecke 2 (**Dst2**)) auf 0 2 Sekunden lang **MODE**. Dadurch werden die Messergebnisse als Übersichtsdaten im internen Speicher von PADRONE DIGITAL abgelegt.

- \* PADRONE DIGITAL kann bis zu 30 Übersichtsdatendateien speichern. Wenn der Speicher voll ist, wird  $\overline{M}$  (Speicheralarm) am Bildschirm angezeigt und die ältesten Daten werden zum Speichern neuer Übersichtsdaten überschrieben.
- \* Wenn Sie Übersichtsdaten vom internen Speicher des PADRONE DIGITAL an einem Smartphone (Cateye Cycling™) importieren, wird der interne Speicher geleert.
- **Ausflugsstrecke 2 (Dst2) zurücksetzen** Zeigen Sie **Dst2** an und drücken Sie 2 Sekunden lang **MODE**. Dadurch wird nur **Dst2** auf 0 zurückgesetzt.

#### **Energiesparfunktion**

Falls der PADRONE DIGITAL 10 Minuten kein Signal empfängt, wird der Energiesparbildschirm aktiviert und nur die Uhr erscheint. Wenn bei aktiviertem Energiesparbildschirm die **MODE**-Taste gedrückt oder ein Sensorsignal empfangen wird, kehrt der PADRONE DIGITAL zum Messbildschirm zurück.

\* Wenn der PADRONE DIGITAL 1 Stunde im Energiesparbildschirm belassen wird, zeigt das Display nur die Maßeinheit. Wenn sich der PADRONE DIGITAL in diesem Zustand befindet, können Sie durch Betätigung der **MODE**-Taste zum Messbildschirm zurückkehren.

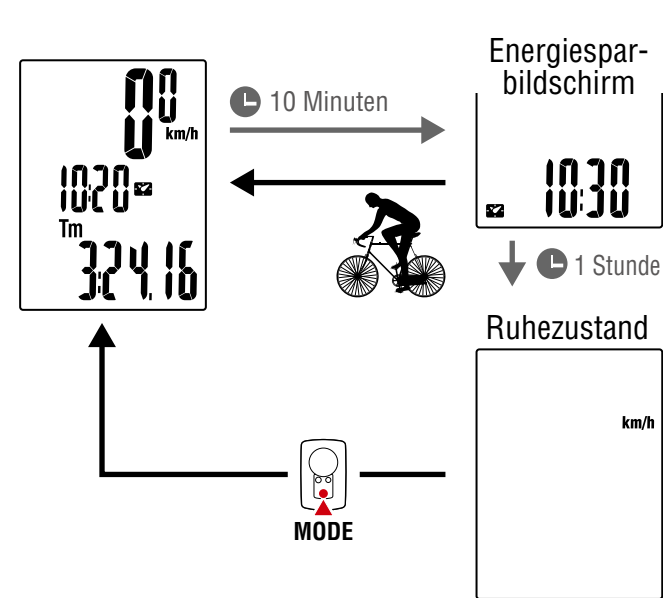

<span id="page-22-1"></span><span id="page-22-0"></span>Am Messbildschirm rufen Sie mit der **MENU**-Taste den Menübildschirm auf. Im Menübildschirm können Sie unterschiedliche Einstellungen ändern.

- \* Drücken Sie nach Änderung der Einstellungen zum Bestätigen der Änderungen immer die **MENU**-Taste.
- \* Wenn der Menübildschirm 1 Minute lang eingeschaltet bleibt, kehrt PADRONE DIGITAL zum Messbildschirm zurück.

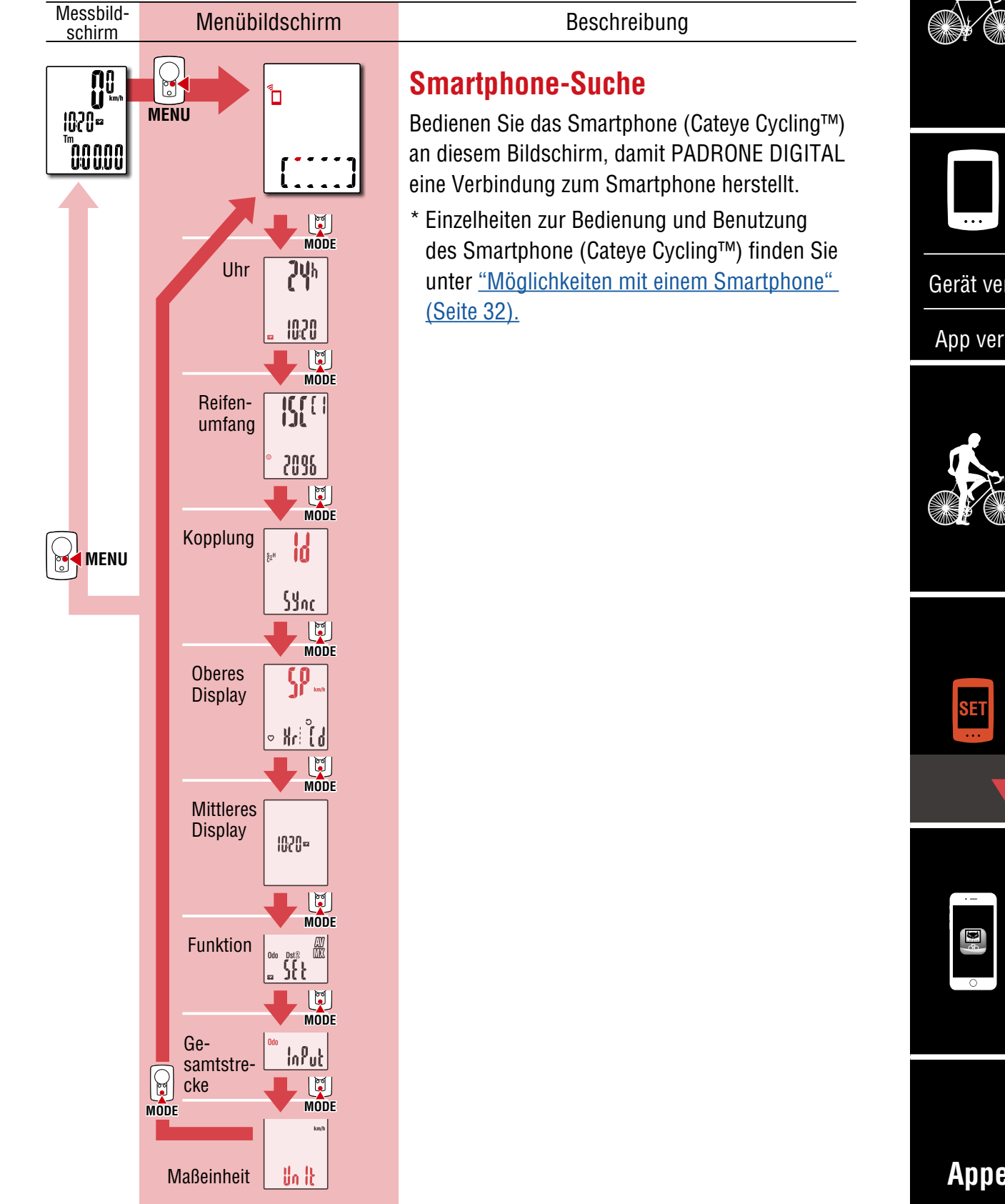

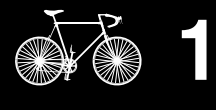

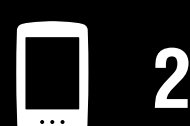

[Gerät verwenden](#page-10-0)

[App verwenden](#page-14-0)

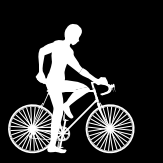

**[3](#page-19-0)**

**[5](#page-31-0)**

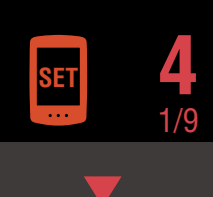

#### **Cover, [Einleitung](#page-0-0)**

**[1](#page-2-0)**

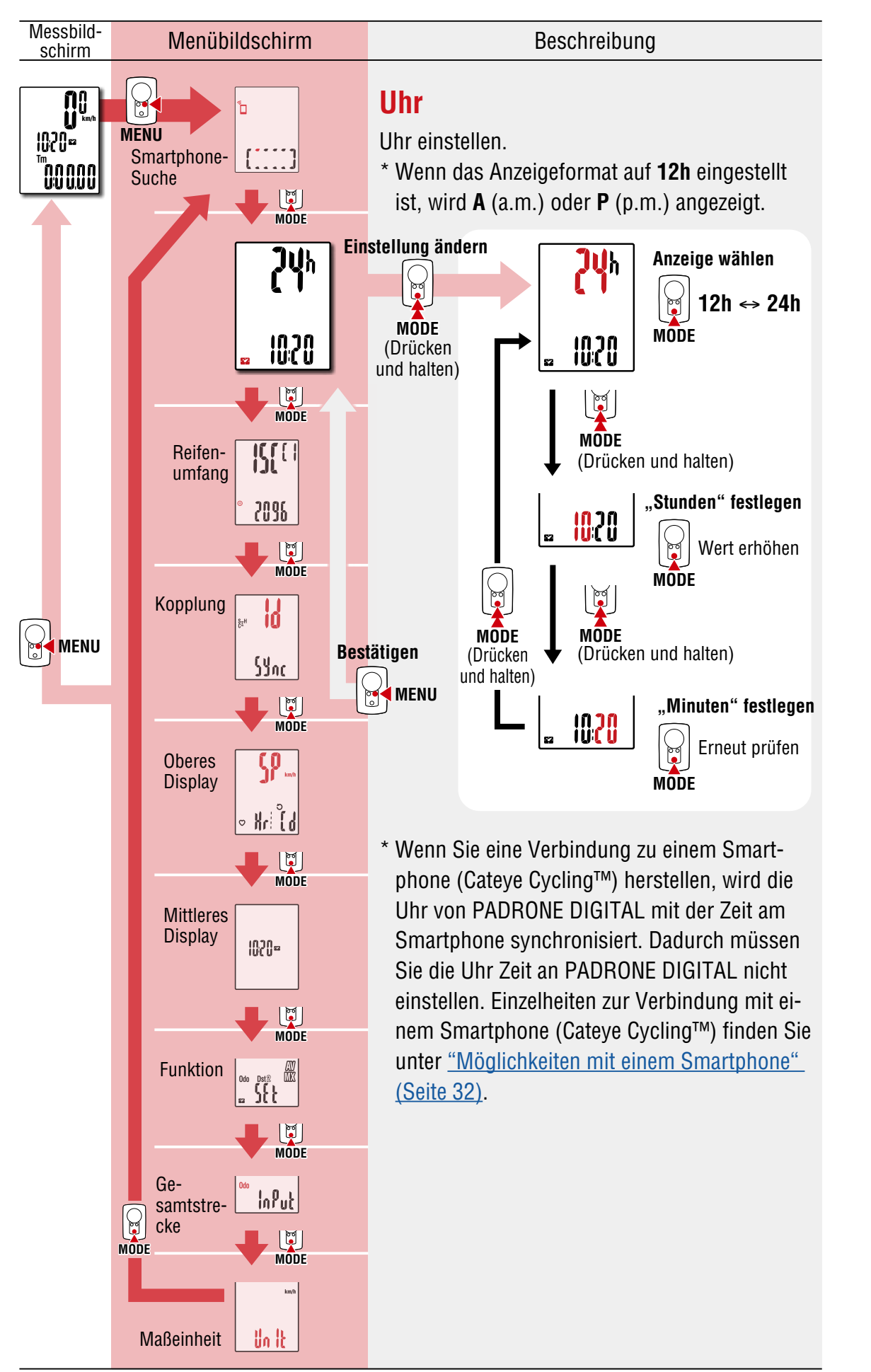

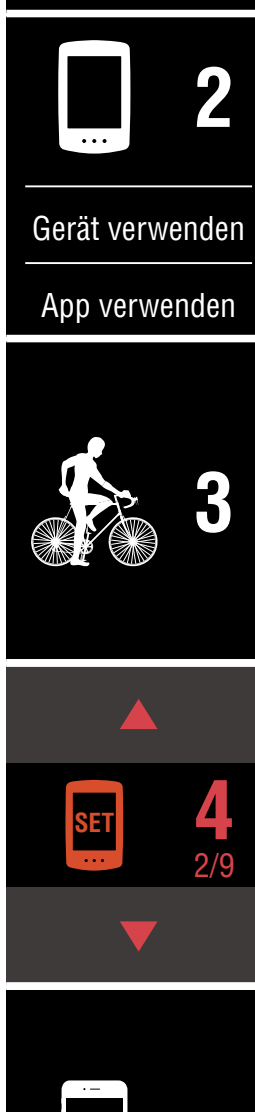

#### **[Appendix](#page-41-0)**

Ø

**[5](#page-31-0)**

**Cover, [Einleitung](#page-0-0)**

<span id="page-24-0"></span>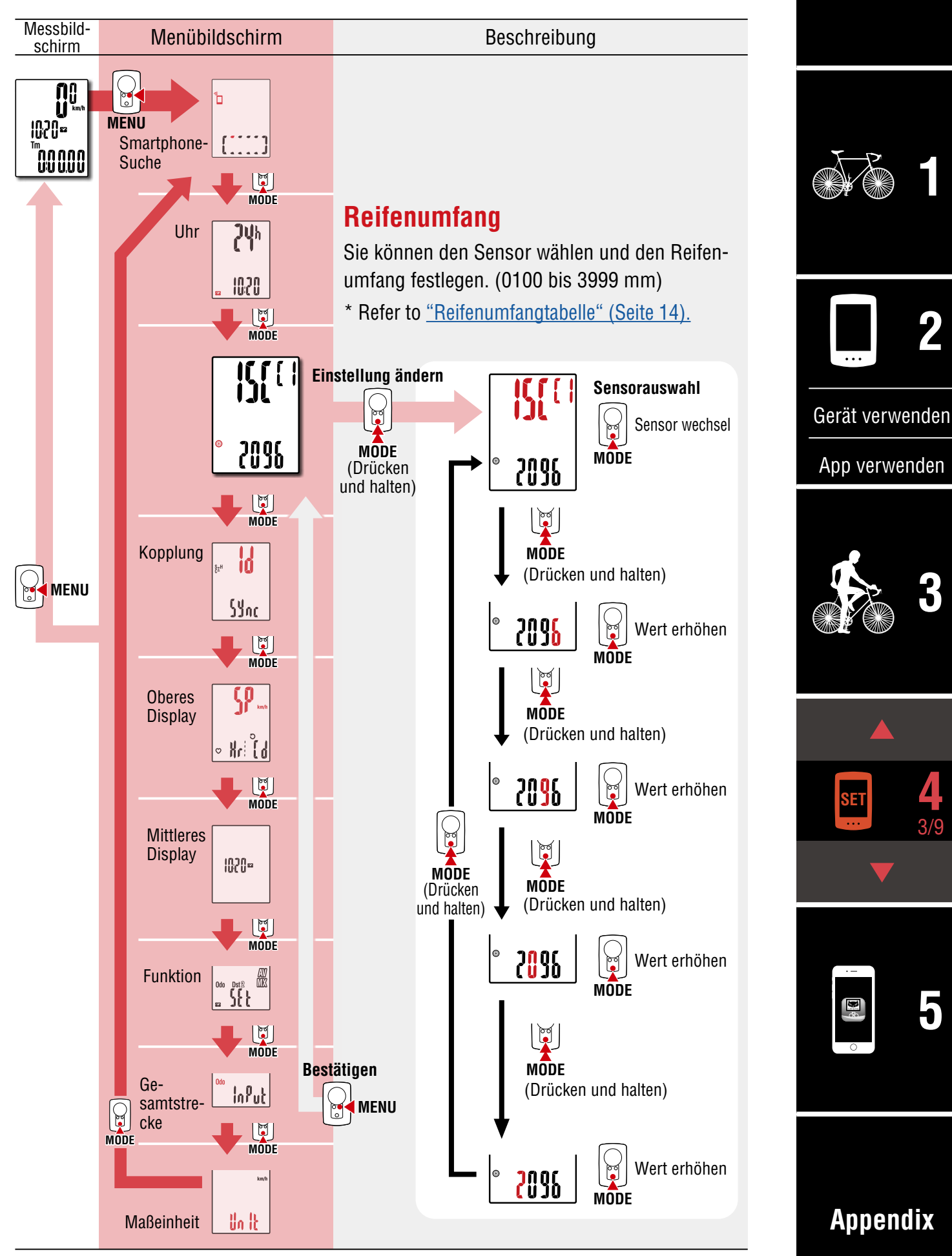

**Cover,** 

<span id="page-25-0"></span>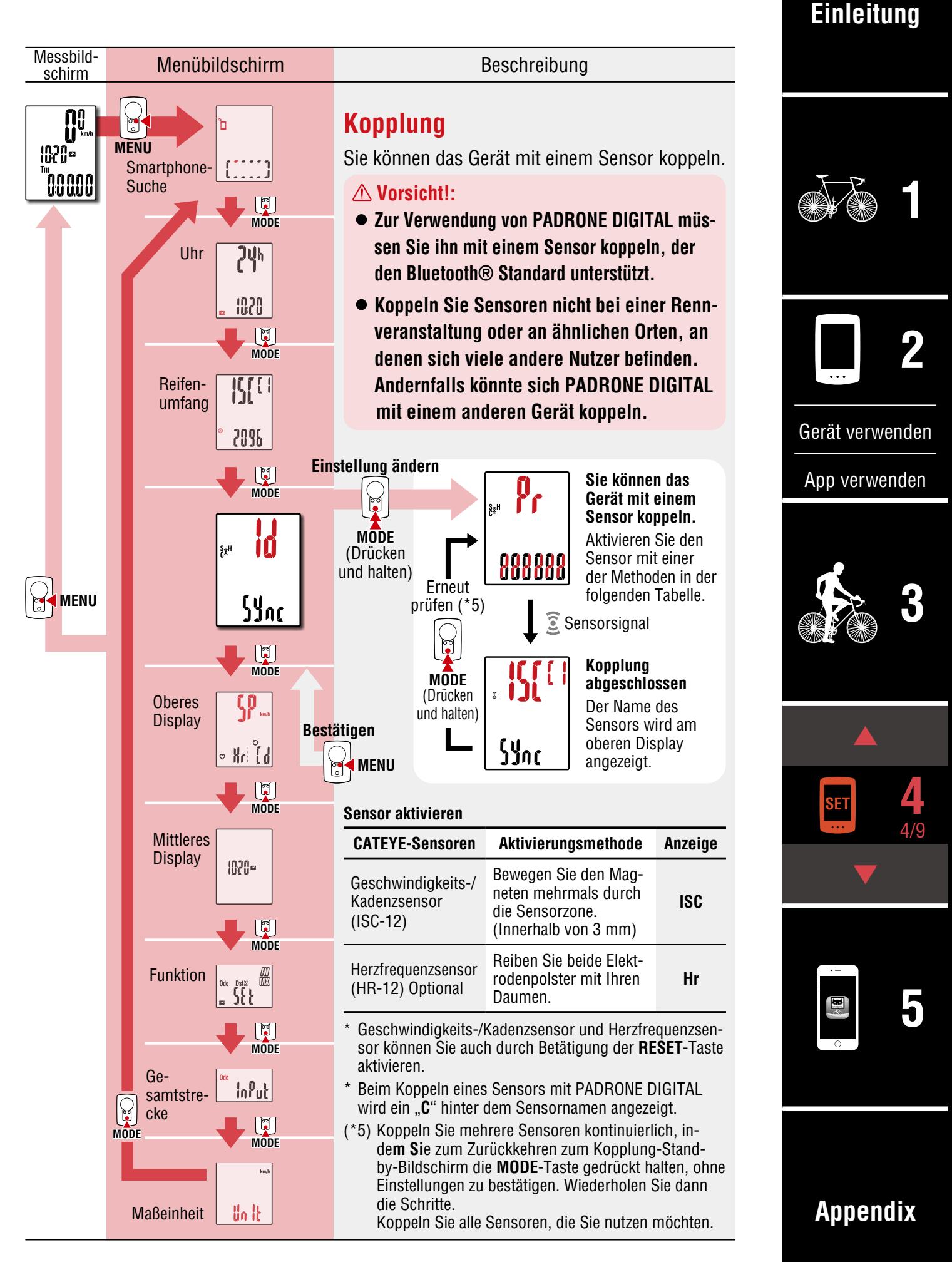

**Cover, [Einleitung](#page-0-0)**

**[3](#page-19-0)**

**[5](#page-31-0)**

5/9 **4**

**[1](#page-2-0)**

**2**

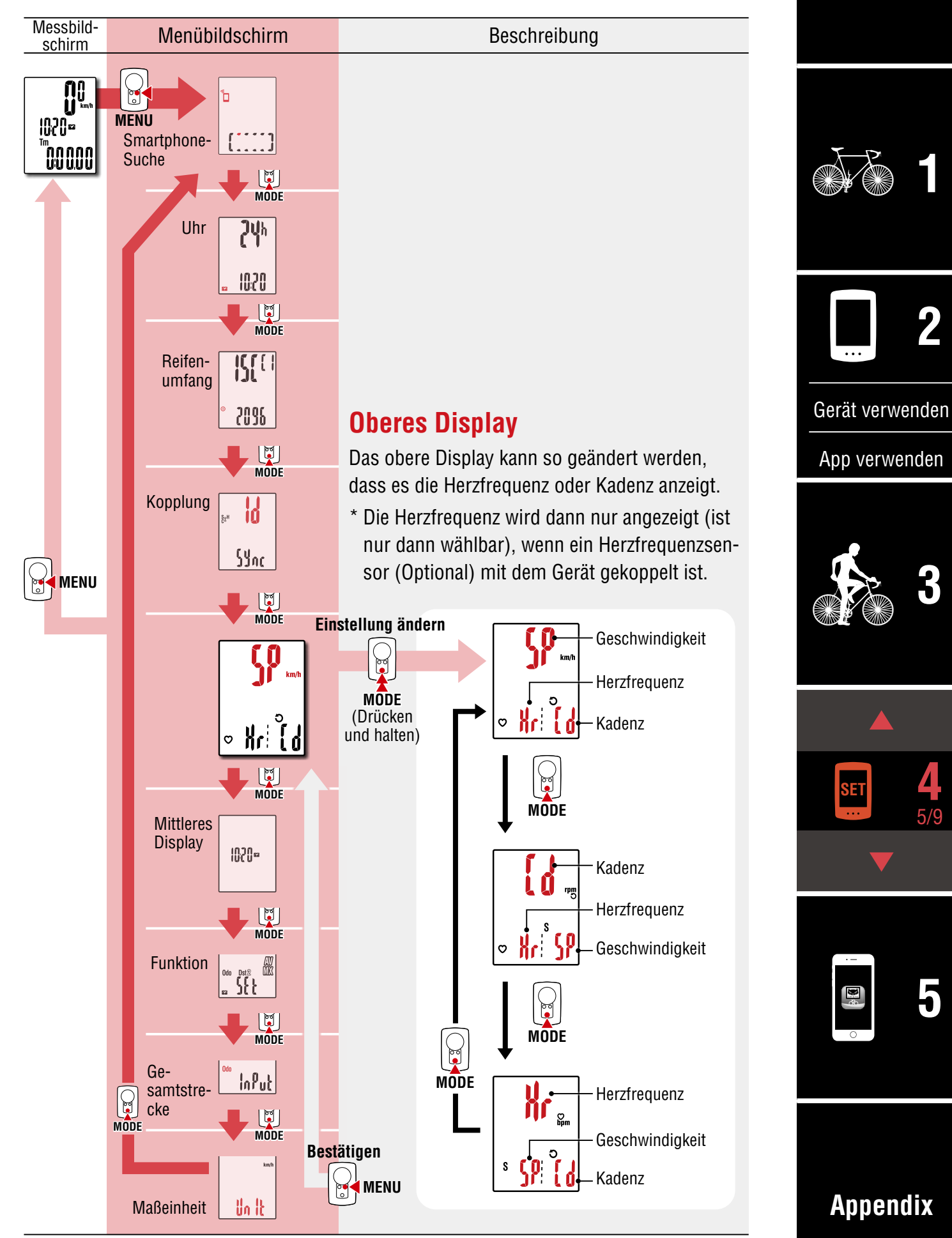

**Cover, [Einleitung](#page-0-0)**

**[3](#page-19-0)**

**[5](#page-31-0)**

6/9 **4**

**[1](#page-2-0)**

**2**

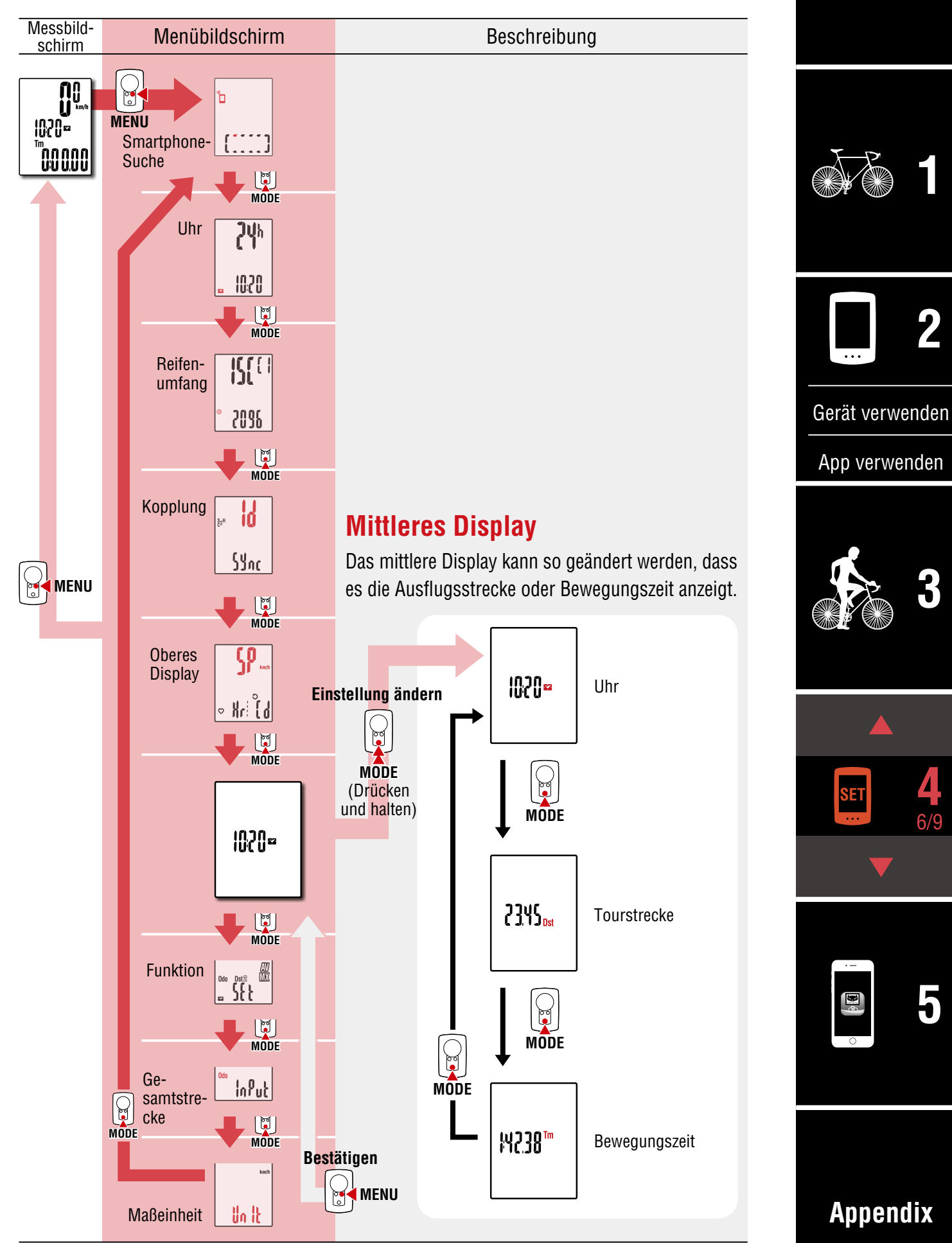

#### **Cover, [Einleitung](#page-0-0)**

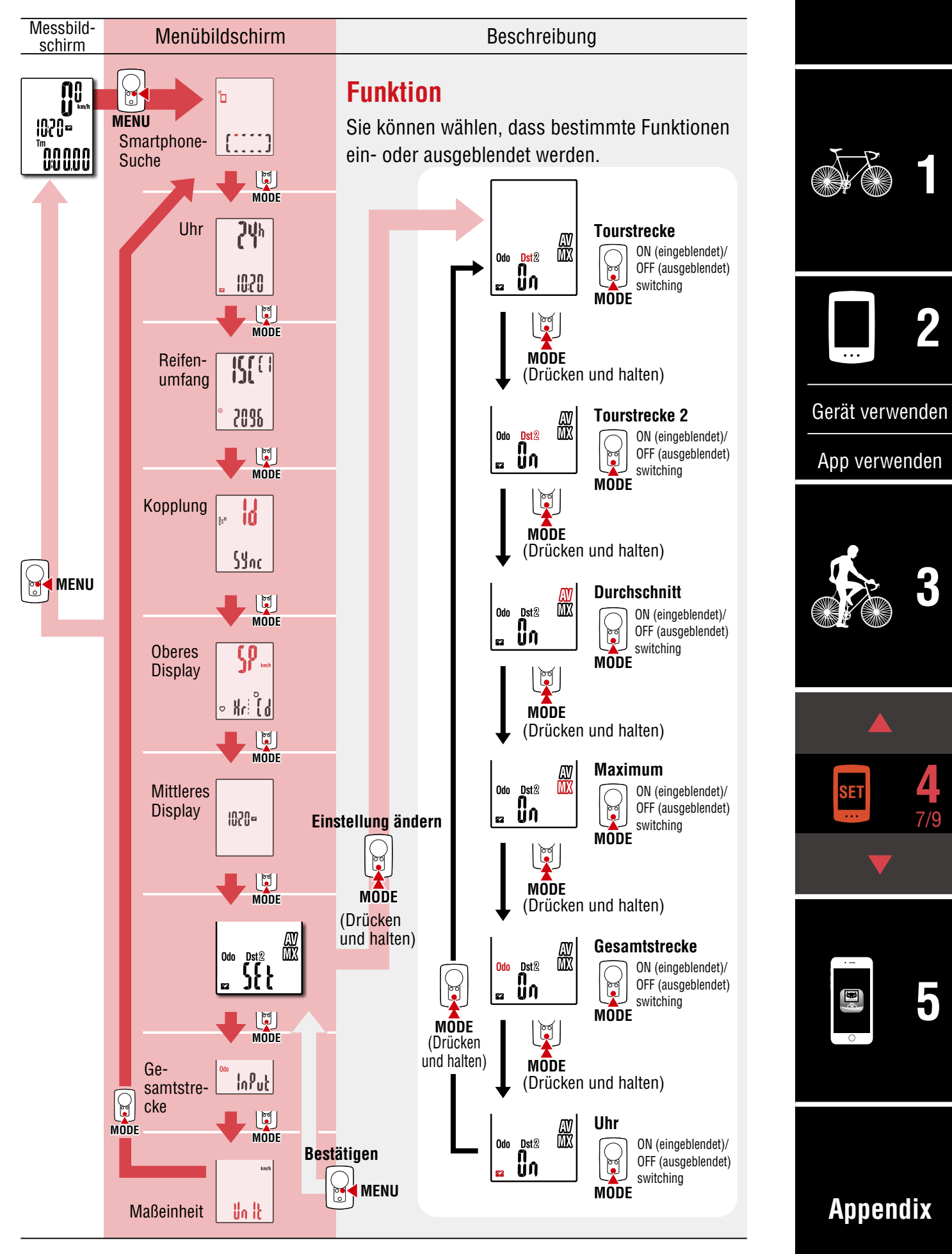

**Cover,** 

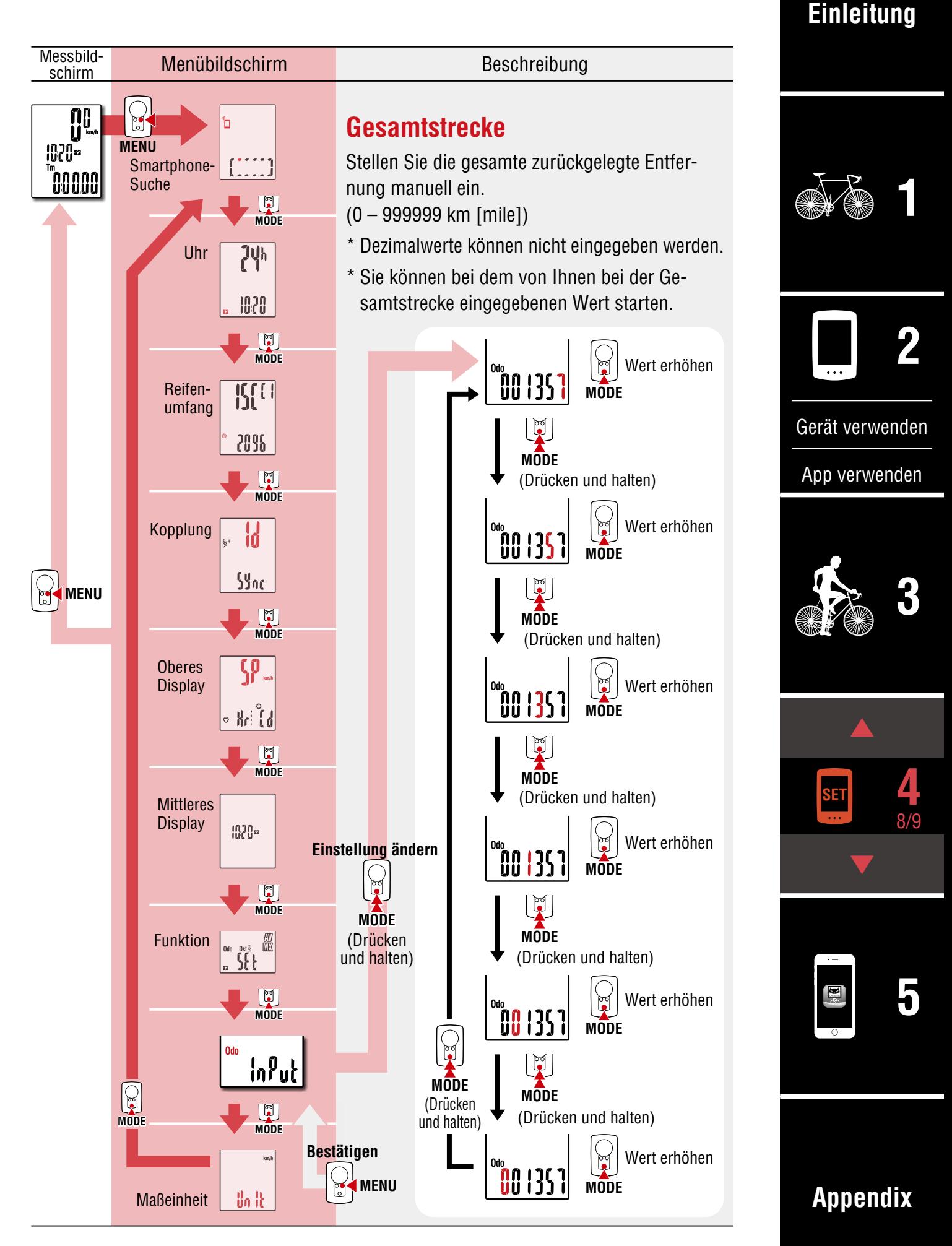

**Cover, [Einleitung](#page-0-0)**

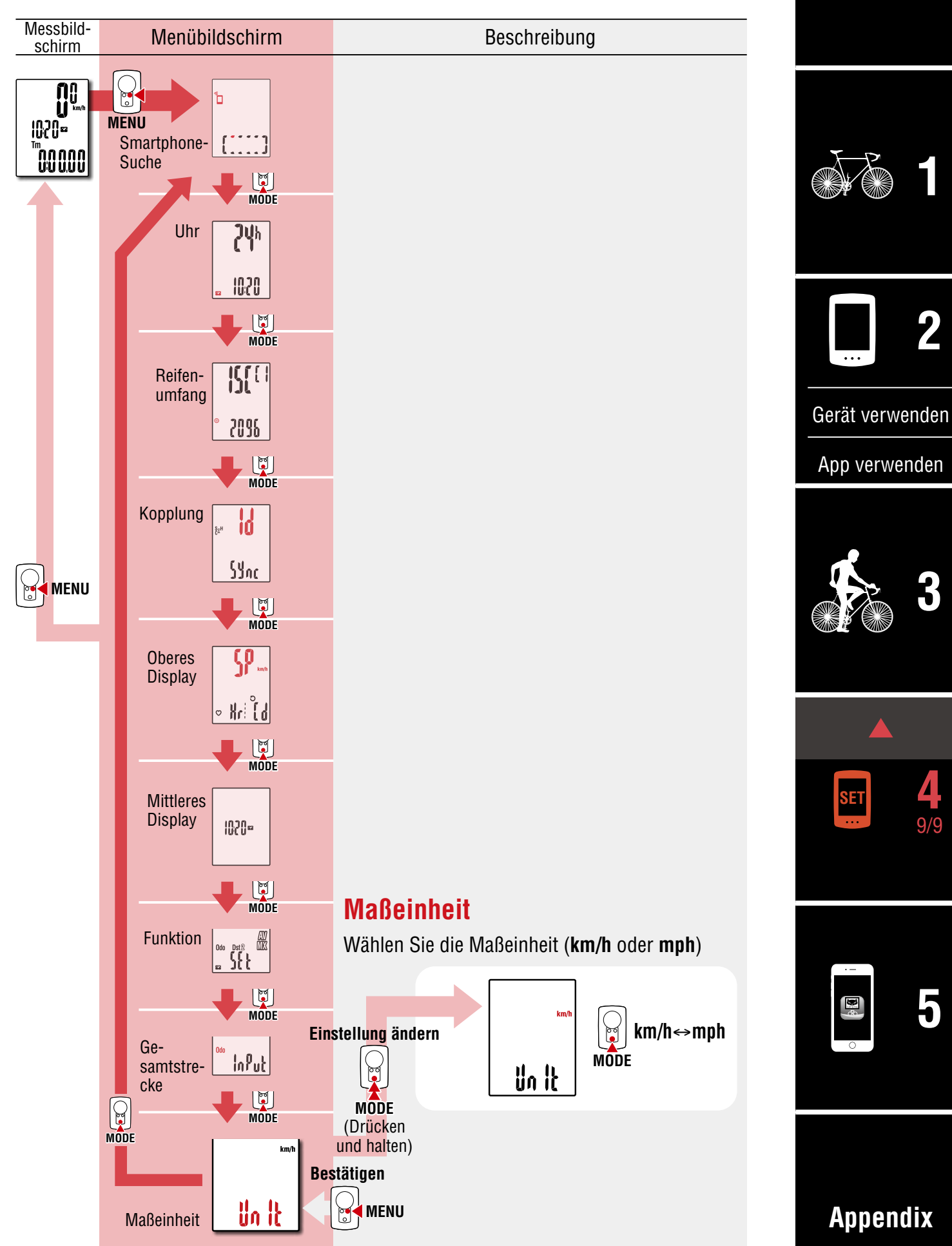

# <span id="page-31-1"></span><span id="page-31-0"></span>**Möglichkeiten mit einem Smartphone**

Durch Verbindung von PADRONE DIGITAL mit einem Smartphone (Cateye Cycling™) können Sie über das Smartphone Messdaten verwalten und PADRONE-DIGITAL-Einstellungen ändern.

Stellen Sie eine Verbindung zu einem Smartphone her, indem Sie Cateye Cycling™ installieren und eine Kopplung mit PADRONE DIGITAL durchführen. ["Einen verwendeten PADRONE DIGITAL mit einem Smartphone verbinden" \(Seite 44\)](#page-43-0)

Folgendes kann an einem Smartphone (Cateye Cycling™) durchgeführt werden. Bitte wählen Sie das gewünschte Element.

- [Messergebnisse an einem Smartphone importieren \(Seite 33\)](#page-32-0)
- [Prüfen/laden Sie die importierten Messergebnisse hoch. \(Seite 34\)](#page-33-0)
- [Kontoeinstellungen \(Seite 35\)](#page-34-0)
- [Maßeinheit ändern \(km/h oder mph\) \(Seite 36\)](#page-35-0)
- [Messbildschirm anpassen \(Seite 37\)](#page-36-0)
- [Anfangswerte für Gesamtstrecke eingeben \(Seite 38\)](#page-37-0)
- [Einen neuen Sensor zufügen \(Seite 39\)](#page-38-0)
- [Reifenumfang des Sensors ändern \(Seite 41\)](#page-40-0)
- \* Starten Sie Cateye Cycling™ neu, wenn eine Verbindung zwischen einem gekoppelten PADRONE DIGITAL keine Verbindung zum Smartphone (Cateye Cycling™) hergestellt werden kann.

Falls das Problem dadurch nicht behoben wird, starten Sie Ihr Smartphone neu.

#### **Cover, [Einleitung](#page-0-0)**

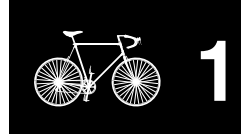

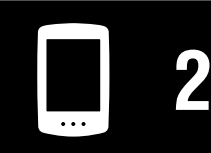

[Gerät verwenden](#page-10-0)

[App verwenden](#page-14-0)

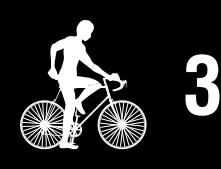

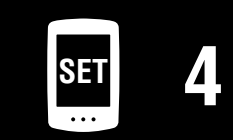

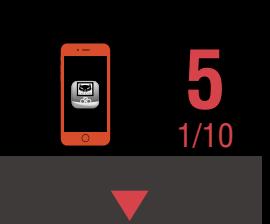

### <span id="page-32-0"></span>**Messergebnisse an einem Smartphone importieren**

\* Sie können Messergebnisse importieren, indem Sie PADRONE DIGITAL mit einem Smartphone verbinden.

#### **PADRONE DIGITAL**

**1** Drücken Sie am Messbildschirm zur Anzeige des Smartphone-Suchbildschirms die **MENU**-Taste.

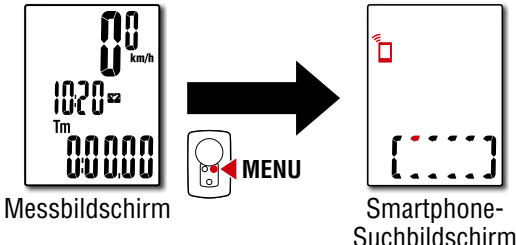

2 Starten Sie Cateye Cycling™, tippen Sie auf ● (Menü) und setzen Sie [Verbinden] auf Ein.

**Smartphone**

[Daten vom Computer lesen…] wird angezeigt und das Smartphone verbindet sich mit PADRONE DIGITAL. Befolgen Sie anschließend die nachstehenden Schritte.

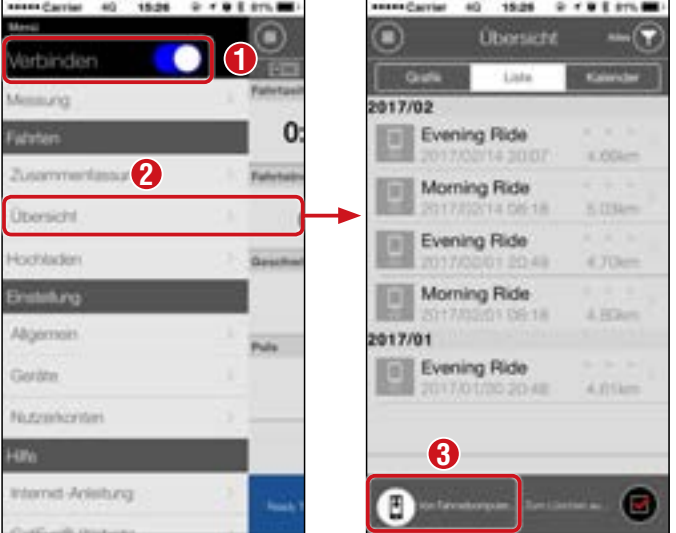

- \* Falls Übersichtsdaten (Messergebnisse) nicht auf PADRONE DIGITAL gespeichert sind, wird die Schaltfläche  $\circledR$  nicht angezeigt.
- \* Gemessene Werte, die nicht zurückgesetzt wurden, können nicht importiert werden. Führen Sie vor Verbindung mit einem Smartphone die Zurücksetzung mit PADRONE DIGITAL durch. ["Daten zurücksetzen \(Übersichtsdaten werden gespei](#page-21-0)[chert\)" \(Seite 22\)](#page-21-0)

33 **3** Tippen Sie oben links am Bildschirm auf (Menü), setzen Sie [Verbinden] auf Aus. PADRONE DIGITAL trennt die Verbindung zum Smartphone und wechselt zum Messbildschirm.

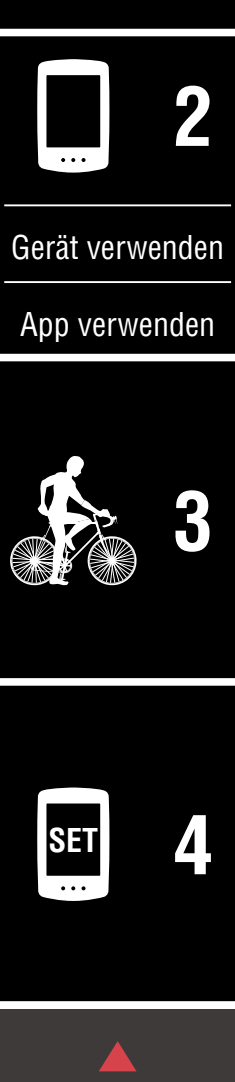

**Cover, [Einleitung](#page-0-0)**

**[1](#page-2-0)**

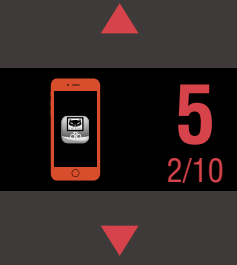

# <span id="page-33-0"></span>**Prüfen/laden Sie die importierten Messergebnisse hoch.**

\* Sie können nur über ein Smartphone Messergebnisse prüfen und auf Service-Seiten hochladen.

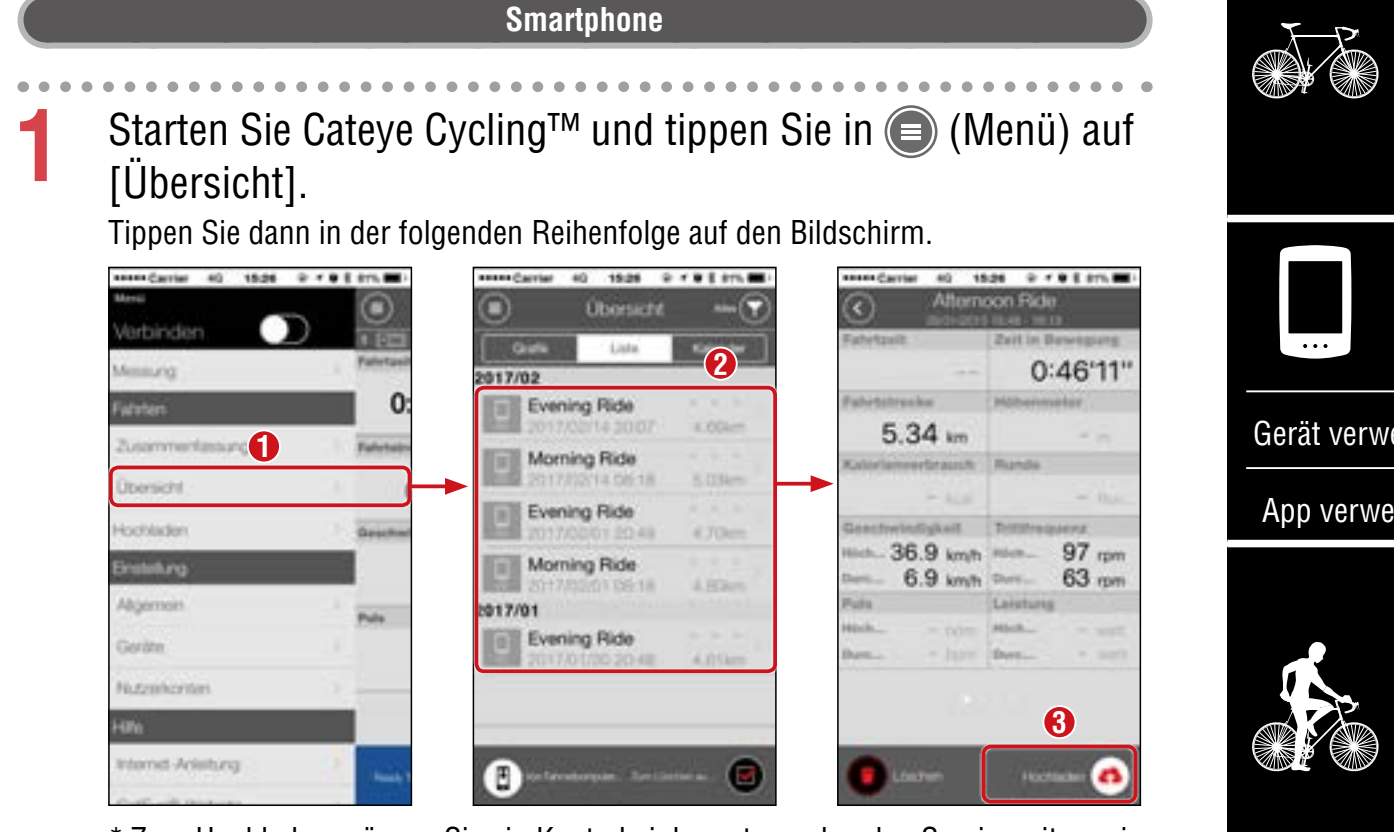

- \* Zum Hochladen müssen Sie ein Konto bei der entsprechenden Serviceseite registriert haben und die [Nutzerkonten]-Einstellungen auf der nächsten Seite müssen abgeschlossen sein.
- \* Erstellung einer Sicherung der Aktivitätsliste ist möglich. Einzelheiten finden Sie unter ["Aktivitätsliste \(von einem Smartphone\) sichern](#page-42-0)  [oder wiederherstellen" \(Seite 43\).](#page-42-0)

#### **Cover, [Einleitung](#page-0-0)**

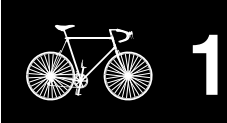

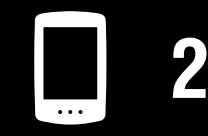

[Gerät verwenden](#page-10-0)

[App verwenden](#page-14-0)

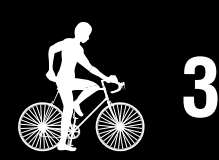

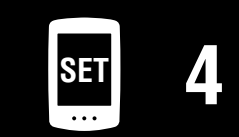

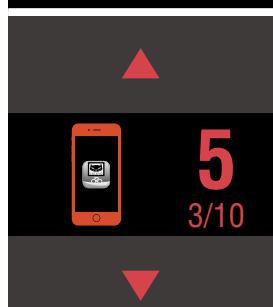

### <span id="page-34-0"></span>**Kontoeinstellungen**

tenst-Aristory

\* Sie können ein Konto für Serviceseiten nur an einem Smartphone einrichten.

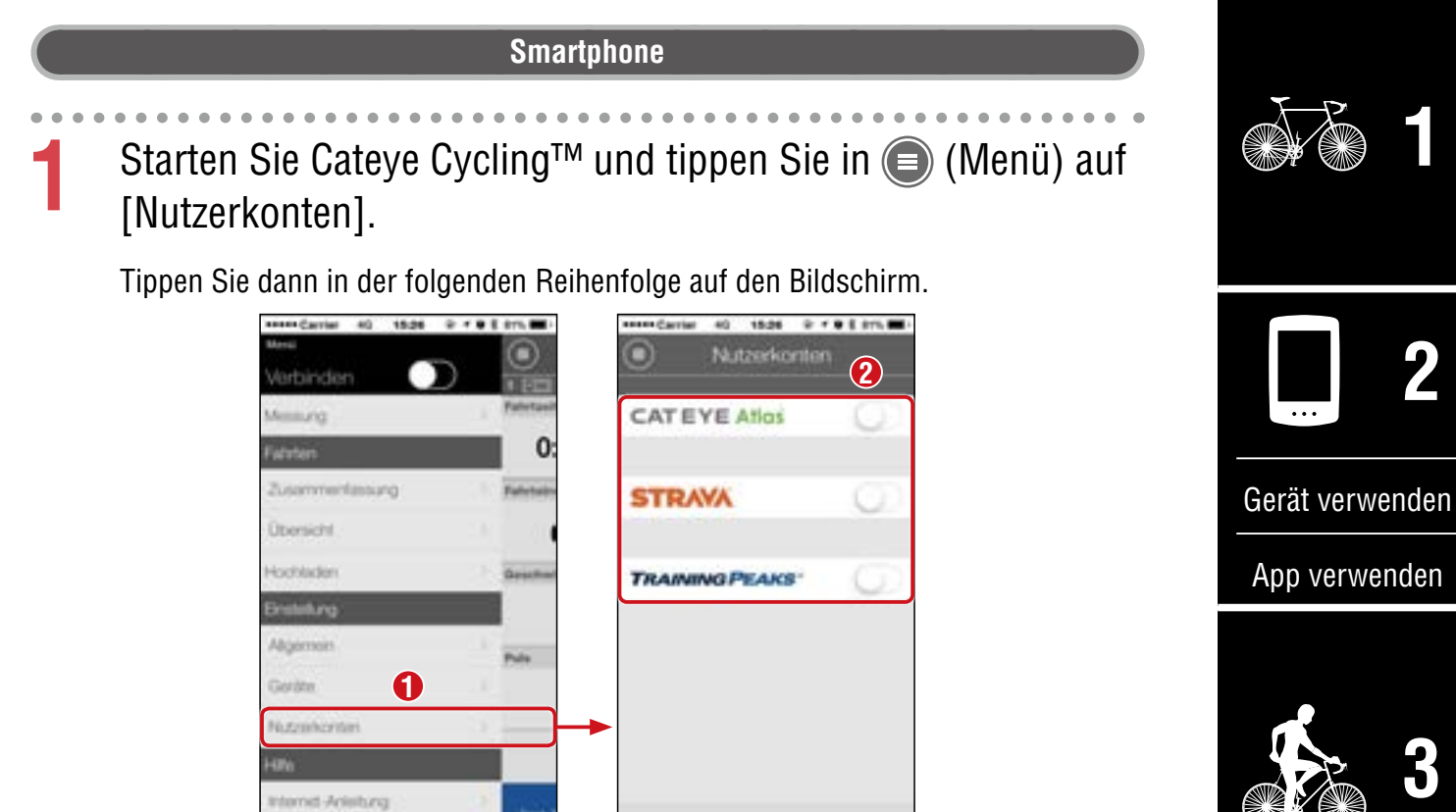

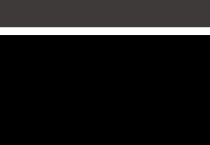

 $\mathbf{E}^{\mathrm{g}}$ 

4/10 **5**

**SET [4](#page-22-0)**

**Cover, [Einleitung](#page-0-0)**

**Cover, [Einleitung](#page-0-0)**

**[Appendix](#page-41-0)**

# <span id="page-35-0"></span>**Maßeinheit ändern (km/h oder mph)**

\* Sie können die Maßeinheit ändern, indem Sie PADRONE DIGITAL mit einem Smartphone verbinden.

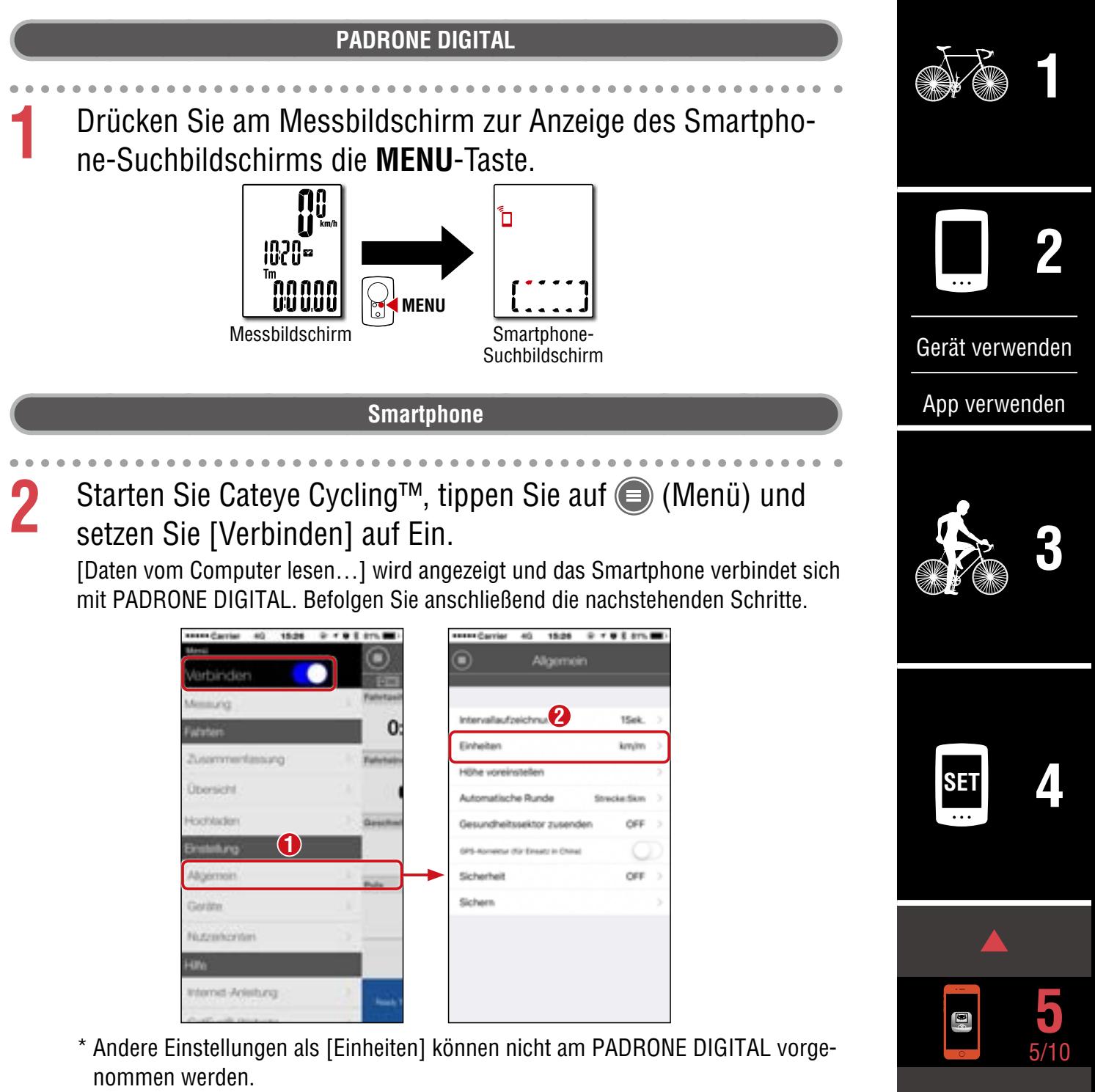

**3** Tippen Sie oben links am Bildschirm auf (Menü), setzen Sie [Verbinden] auf Aus.

PADRONE DIGITAL trennt die Verbindung zum Smartphone und wechselt zu einem Messbildschirm, auf den die Einrichtungsdetails angewandt wurden.

### <span id="page-36-0"></span>**Messbildschirm anpassen**

\* Sie können den Messbildschirm anpassen, indem Sie PADRONE DIGITAL mit einem Smartphone verbinden.

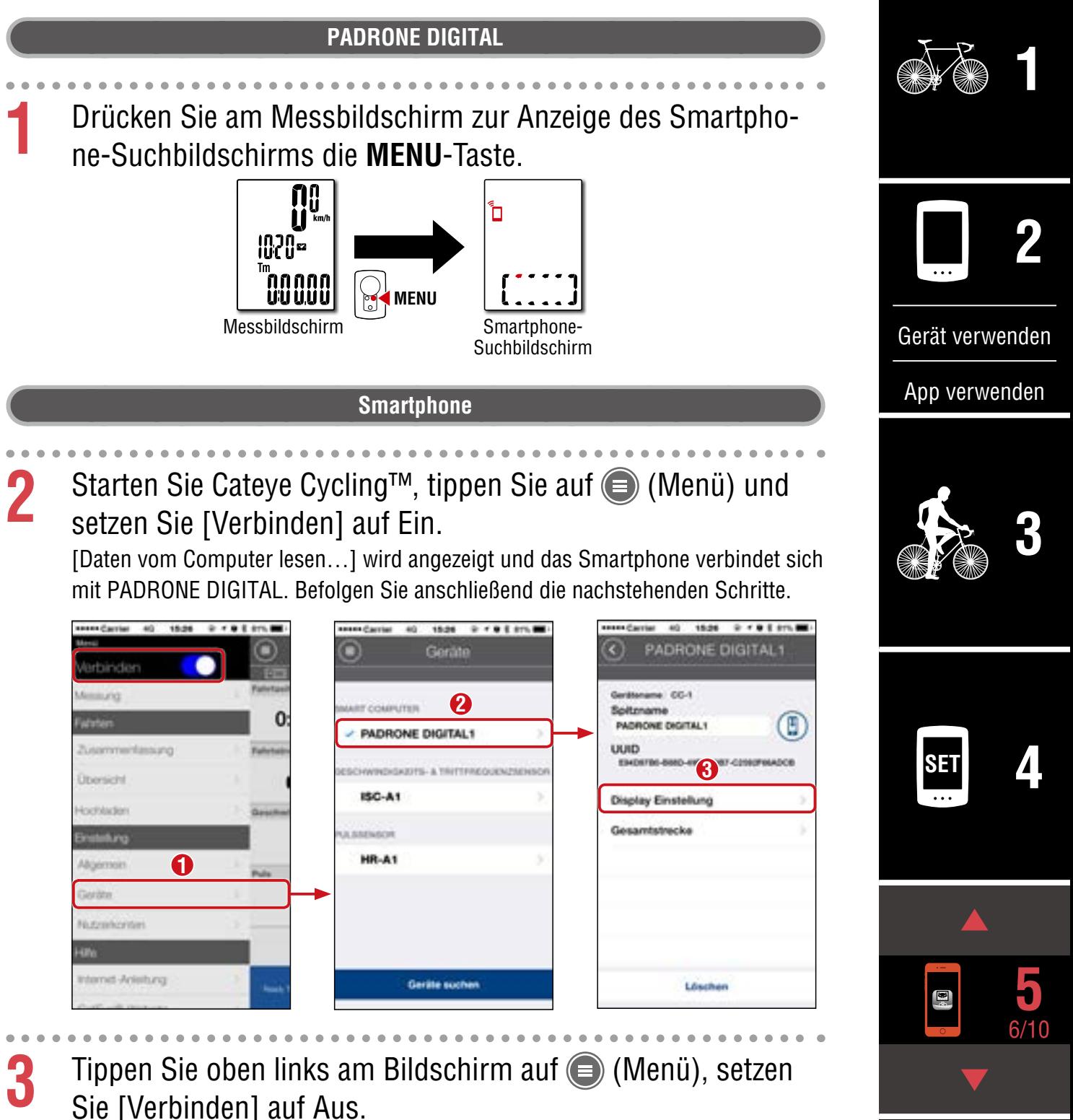

PADRONE DIGITAL trennt die Verbindung zum Smartphone und wechselt zum Messbildschirm, auf den die Einrichtungsdetails angewandt wurden.

**Cover, [Einleitung](#page-0-0)**

### <span id="page-37-0"></span>**Anfangswerte für Gesamtstrecke eingeben**

\* Sie können die Gesamtstrecke eingeben, indem Sie PADRONE DIGITAL mit einem Smartphone verbinden.

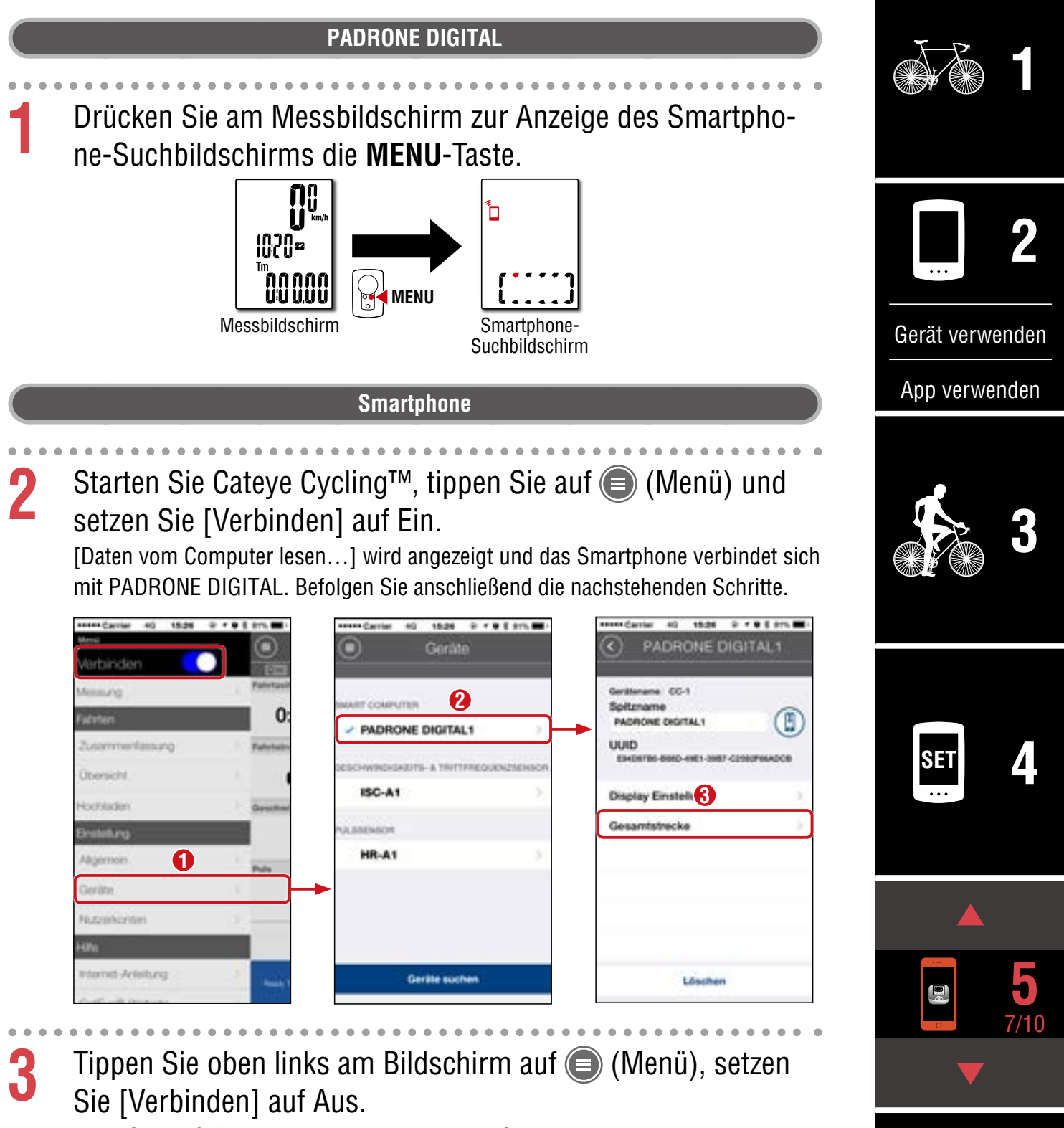

PADRONE DIGITAL trennt die Verbindung zum Smartphone und wechselt zum Messbildschirm, auf den die Einrichtungsdetails angewandt wurden.

**Cover, [Einleitung](#page-0-0)**

# <span id="page-38-0"></span>**Einen neuen Sensor zufügen**

#### **Vorsicht!:**

- **Zur Verwendung von PADRONE DIGITAL müssen Sie ihn mit einem Sensor koppeln, der den Bluetooth® Standard unterstützt.**
- **Koppeln Sie Sensoren nicht bei einer Rennveranstaltung oder an ähnlichen Orten, an denen sich viele andere Nutzer befinden. Andernfalls könnte sich PADRONE DIGITAL mit einem anderen Gerät koppeln.**
- **Einen kommerziellen Sensor und PADRONE DIGITAL koppeln: Kehren Sie bei Verwendung eines kommerziellen Sensors mit einem iPhone zu (Menü) zurück, stellen Sie [Verbinden] auf AUS ein und führen Sie eine Kopplung mit dem PADRONE DIGITAL durch.** ["Kopplung" \(Seite 26\)](#page-25-0)
	- \* Bei Verwendung eines iPhone können Sie Einstellungen kommerzieller Sensoren nicht mit dem PADRONE DIGITAL synchronisieren.
- Der Sensor kann gekoppelt werden, selbst wenn der PADRONE DIGITAL nicht mit einem Smartphone verbunden ist. In diesem Fall werden Sensorinformationen mit PADRONE DIGITAL synchronisiert, sobald er mit einem Smartphone verbunden wird.

#### **PADRONE DIGITAL**

**1** Drücken Sie am Messbildschirm zur Anzeige des Smartphone-Suchbildschirms die **MENU**-Taste.

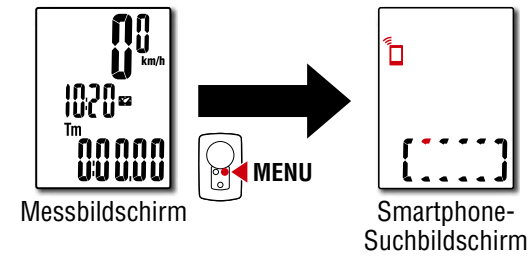

#### **Smartphone**

2 Starten Sie Cateye Cycling™, tippen Sie auf (■ (Menü) und setzen Sie [Verbinden] auf Ein.

[Daten vom Computer lesen…] wird angezeigt und das Smartphone verbindet sich mit dem PADRONE DIGITAL. Befolgen Sie anschließend die Schritte auf der nächsten Seite.

#### **Cover, [Einleitung](#page-0-0)**

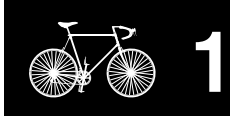

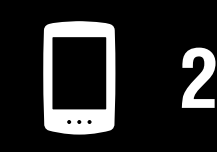

[Gerät verwenden](#page-10-0)

[App verwenden](#page-14-0)

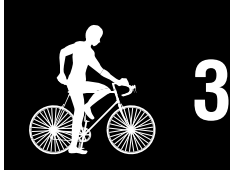

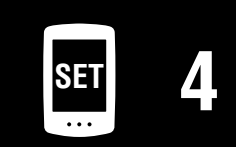

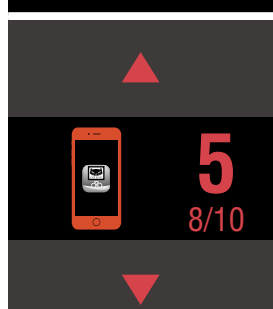

#### **Cover, [Einleitung](#page-0-0)**

# **Einen neuen Sensor zufügen**

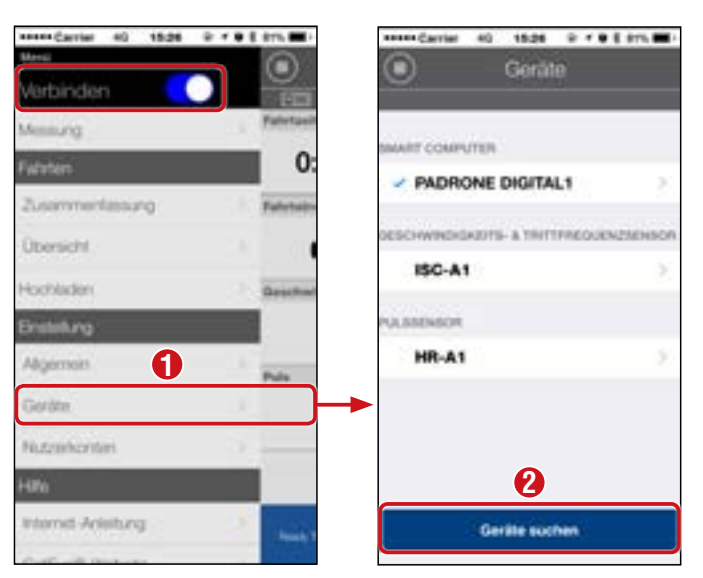

Aktivieren Sie nach Antippen von [Geräte suchen] den zugefügten Sensor über die Anweisungen in der folgenden Tabelle.

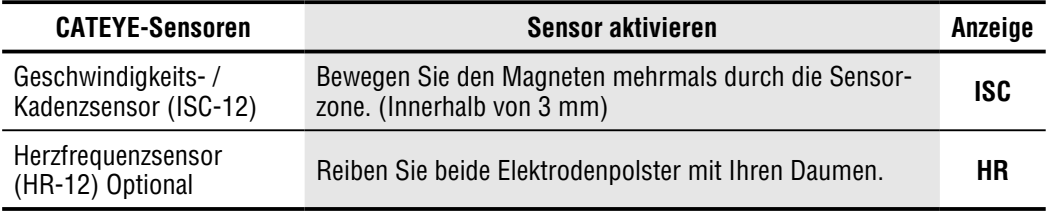

\* Geschwindigkeits-/Kadenzsensor und Herzfrequenzsensor können Sie auch durch Betätigung der **RESET**-Taste aktivieren.

Wenn Cateye Cycling™ das Sensorsignal erkennt, wird eine Meldung am Smartphone angezeigt.

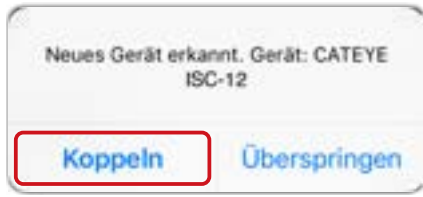

Wenn [Koppeln] angetippt wird, wird der Name des synchronisierten Sensors angezeigt und die Kopplung ist abgeschlossen.

\* Beim Koppeln eines Sensors mit Cateye Cycling™ wird hinter dem Sensornamen ein "A" angezeigt.

- 
- **3** Tippen Sie oben links am Bildschirm auf (Menü), setzen Sie [Verbinden] auf Aus.

Der PADRONE DIGITAL trennt die Verbindung zum Smartphone und der neue Sensor ist einsatzbereit.

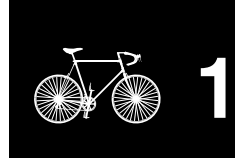

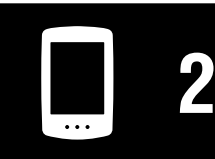

[Gerät verwenden](#page-10-0)

[App verwenden](#page-14-0)

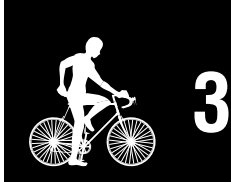

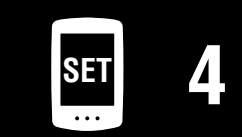

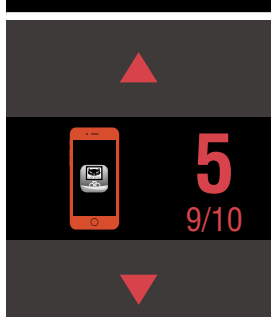

### <span id="page-40-0"></span>**Reifenumfang des Sensors ändern**

\* Sie können den Reifenumfang ändern, indem Sie PADRONE DIGITAL mit einem Smartphone verbinden.

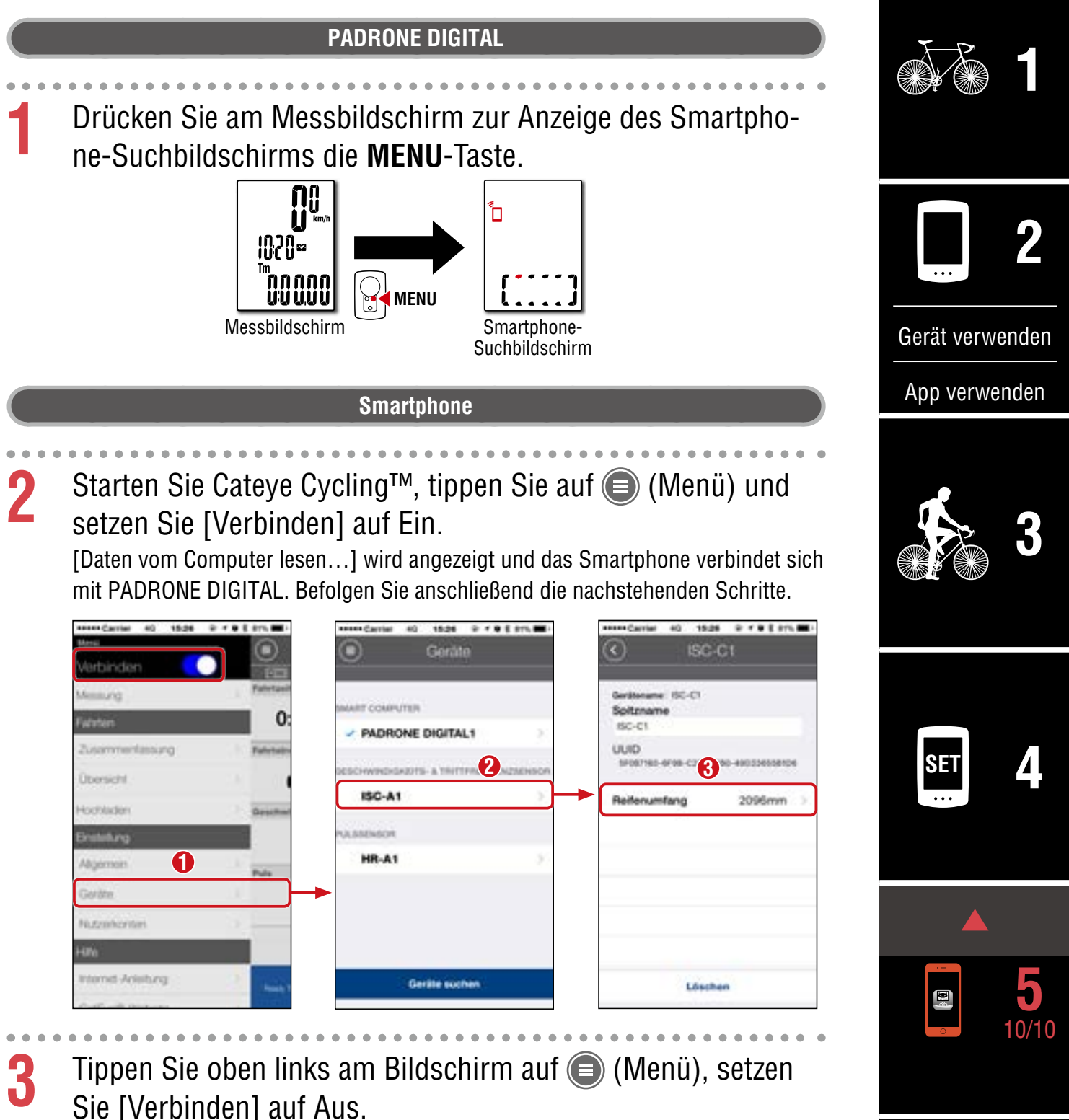

PADRONE DIGITAL trennt die Verbindung zum Smartphone und wechselt zum Messbildschirm, auf den die Einrichtungsdetails angewandt wurden.

**[Appendix](#page-41-0)**

**Cover, [Einleitung](#page-0-0)**

# <span id="page-41-0"></span> **Warnung!!! / Vorsicht!**

#### **Warnung!!!:**

- Konzentrieren Sie sich nicht auf den PADRONE DIGITAL, während Sie fahren. Achten Sie beim Fahren auf Ihre Sicherheit!
- Installieren Sie den Magneten, den Sensor und die Aufnahme auf sichere Weise. Kontrollieren Sie diese in regelmäßigen Abständen.
- Falls ein Kind eine Batterie aus Versehen verschluckt, suchen Sie sofort einen Arzt auf.

#### **Vorsicht!:**

- Vermeiden Sie es, den PADRONE DIGITAL für längere Zeit direkter Sonneneinstrahlung auszusetzen.
- Zerlegen Sie den PADRONE DIGITAL nicht.
- Lassen Sie den PADRONE DIGITAL nicht fallen. Dies kann zu Fehlfunktion und Beschädigungen führen.
- Auf dem Halter montiert können sie durch Drücken der genoppten Fläche die **MODE** Taste auslösen. Wenn Sie zu viel Druck ausüben, kann dies Fehlfunktionen verursachen, sowie den PADRONE DIGITAL beschädigen.
- Achten Sie darauf, die Drehscheibe der FlexTight™-Halterung von Hand festzuziehen. Wenn Sie sie mit einem Werkzeug oder dergleichen befestigen, kann dies das Schraubengewinde beschädigen.
- Verwenden Sie für die Reinigung des PADRONE DIGITALs und des Zubehörs keinen Verdünner, Benzol oder Alkohol.
- Falls die Batterie durch einen falschen Typ ersetzt wird, besteht Explosionsgefahr. Entsorgen Sie leere Batterien entsprechend den ortsüblichen Bestimmungen.
- Die LCD-Anzeige kann verzerrt erscheinen, wenn durch polarisierte Sonnenbrillengläser gesehen wird.

# **Bluetooth®**

An folgenden Orten und/oder in folgenden Umgebungen treten Störungen auf, die zu einer fehlerhaften Messung führen können.

- In der Nähe von Fernsehern, PCs, Radios oder Auto-/Zugmotoren.
- In der Nähe von Bahnübergangen, an Gleisen, in der Nähe von Übertragungsmasten und Radarstationen usw.
- Bei Verwendung mit anderen drahtlosen Geräten (einschließlich anderer Bluetooth®-Produkte) oder bestimmten batteriebetriebenen Leuchten.

CC-PA400B Frequenzband: 2,4 GHz Abgestrahlte Leistung: -5,7 dBm (0,269 mW) bei EIPR ISC-12 Frequenzband: 2,4 GHz Abgestrahlte Leistung: -9,24 dBm HR-12 Frequenzband: 2,4 GHz Abgestrahlte Leistung: -0,09 dBm Hiermit erklärt CATEYE Co., Ltd., dass das Funkgerät des Typs CC-PA400B / ISC-12 / HR-12 mit der Richtlinie 2014/53/EU übereinstimmt. Der vollständige Wortlaut der EU-Konformitätserklärung ist unter der folgenden Internetadresse verfügbar: cateye.com/doc

#### **Cover, [Einleitung](#page-0-0)**

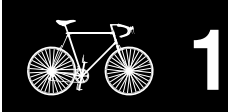

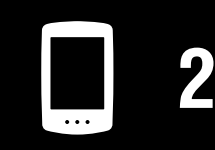

[Gerät verwenden](#page-10-0)

[App verwenden](#page-14-0)

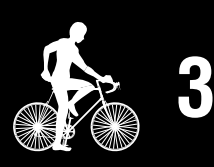

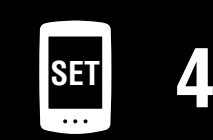

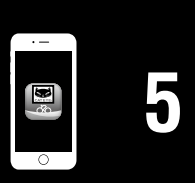

#### **Appendix** 1/10

#### **Cover, [Einleitung](#page-0-0)**

# **Unterschiede zwischen Formatierung und Neustart**

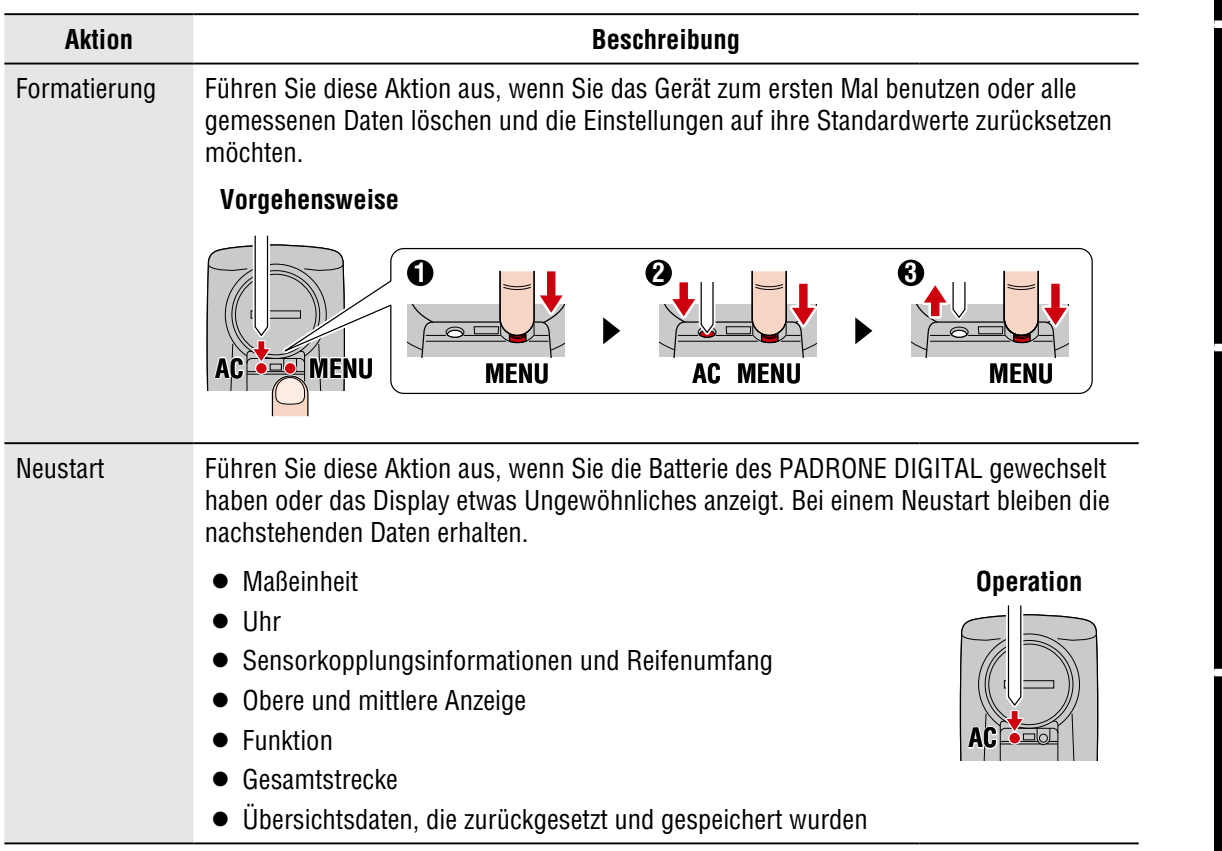

# **Wartung**

Falls PADRONE DIGITAL und/oder Zubehörteile schmutzig werden, reinigen Sie sie mit einem leicht mit milder Seife angefeuchteten Tuch.

# <span id="page-42-0"></span>**Aktivitätsliste (von einem Smartphone) sichern oder wiederherstellen**

Die Erstellung einer Sicherung der Aktivitätsliste ermöglicht Nutzern das Importieren ihrer aktuellsten Aktivitätsliste, wenn Sie Cateye Cycling™ erneut installieren oder zu einem anderen Smartphone-Modell wechseln.

#### • **Eine Sicherung erstellen**

Wenn Sie eine IPhone verwenden, vergewissern Sie sich, dass iCloud Drive auf dem Computer aktiviert ist.

Tippen Sie in Cateye Cycling™ auf ( $\bigcirc$  (Menü) > [Allgemein] > [Sichern]. Sicherungen werden bei iPhones in iCloud Drive und bei Android-Smartphones in Google Drive erstellt. Prüfen Sie nach der Sicherung das Sicherungsdatum, um sicherzustellen, dass die Sicherung erfolgreich war.

#### • **Wiederherstellen**

Tippen Sie in Cateye Cycling™ auf ( $\bigcirc$  (Menü) > [Allgemein] > [Sichern] und dann auf [Wiederherstellen].

Die zum Zeitpunkt der Sicherung erstellte Aktivitätsliste wird in Cateye Cycling™ wiederhergestellt.

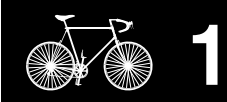

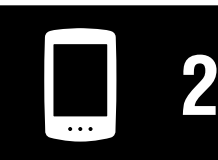

[Gerät verwenden](#page-10-0)

[App verwenden](#page-14-0)

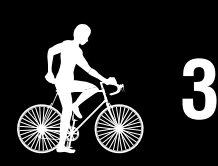

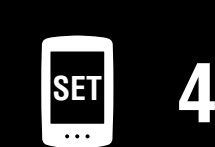

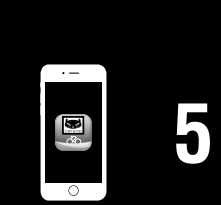

**Appendix** 2/10

**Cover, [Einleitung](#page-0-0)**

**Appendix** 3/10

### <span id="page-43-0"></span>**Einen verwendeten PADRONE DIGITAL mit einem Smartphone verbinden**

Mit dieser Methode können Sie einen verwendeten PADRONE DIGITAL mit einem Smartphone verbinden.

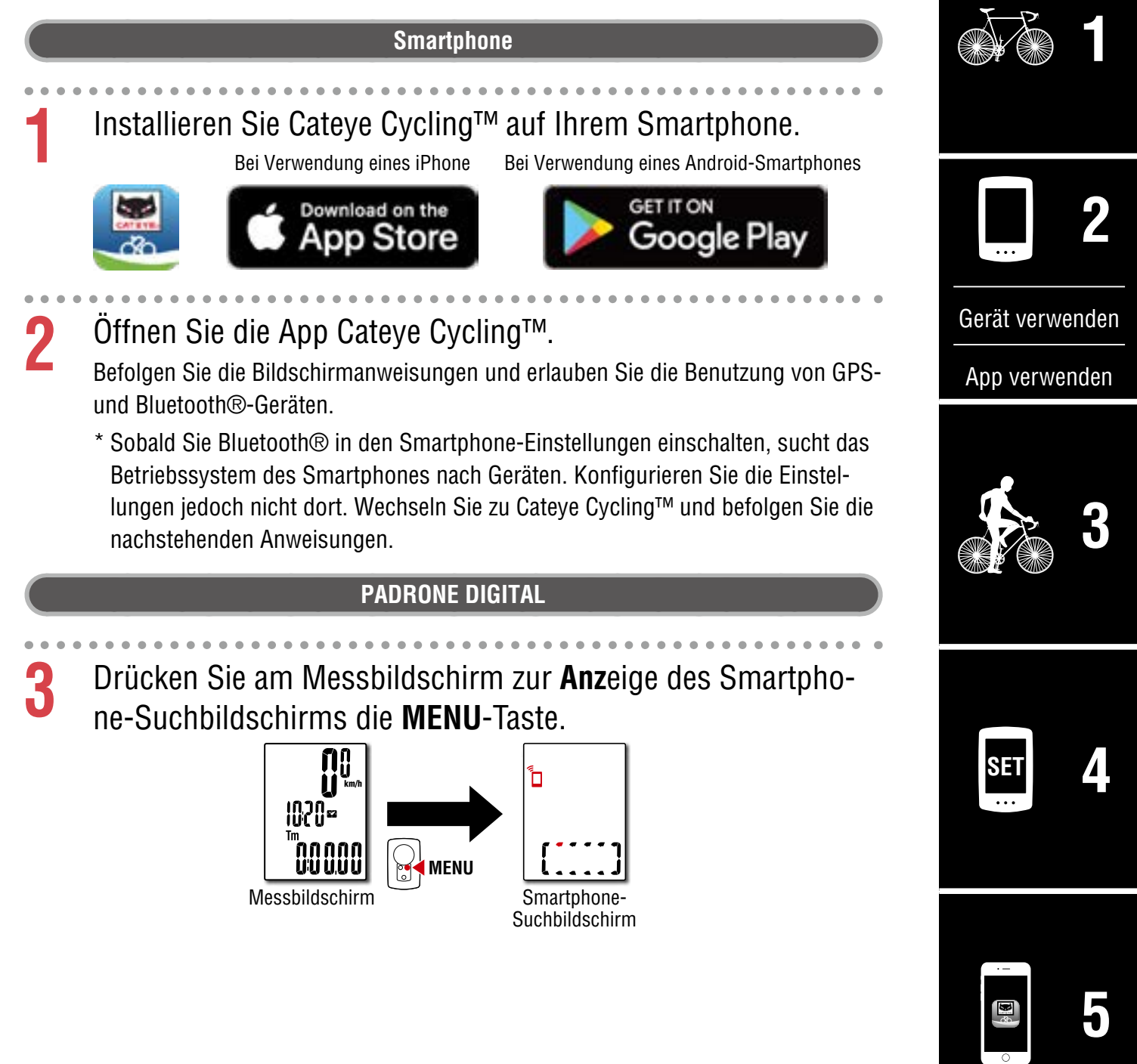

#### **Smartphone**

Tippen Sie oben links am Bildschirm auf (Amenü), schalten Sie [Verbinden] ein und tippen Sie auf [Gerät].

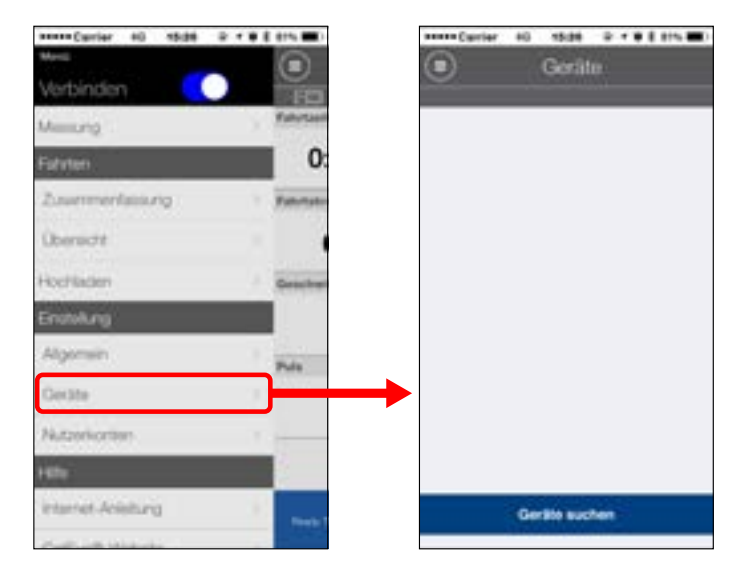

# **5** Tippen Sie zum Starten der Kopplung von PADRONE DIGITAL und Cateye Cycling™ auf [Geräte suchen].

Wenn Cateye Cycling™ PADRONE DIGITAL erkennt, wird eine Meldung in der App Cateye Cycling™ angezeigt.

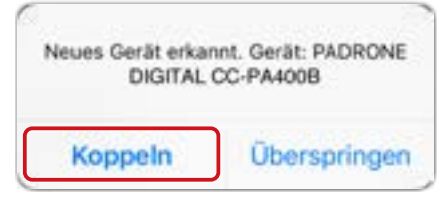

Tippen Sie zum Abschließen der Kopplung auf [Koppeln].

- \* Wenn Smartphone und PADRONE DIGITAL verbunden sind, werden folgende Informationen synchronisiert.
- Die Uhrzeit am PADRONE DIGITAL wird mit dem Smartphone synchronisiert.
- Sensorinformationen werden vom PADRONE DIGITAL mit dem Smartphone synchronisiert. (Drittanbieter-Sensorinformationen werden nicht übertragen.)

**6** Schließen Sie die App Cateye Cycling**™** oder tippen Sie oben links am Bildschirm auf (Menü), setzen Sie dann [Verbinden] auf Aus.

Der PADRONE DIGITAL trennt die Verbindung zum Smartphone und wechselt zum Messbildschirm.

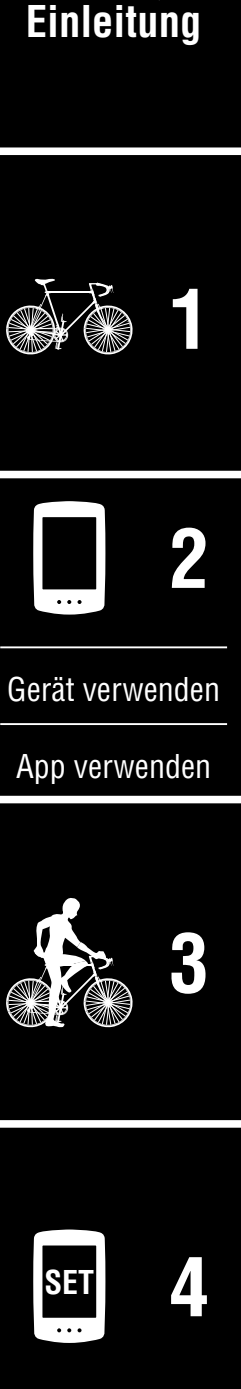

**Cover,** 

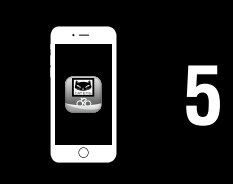

**Appendix** 4/10

#### **Cover, [Einleitung](#page-0-0)**

# <span id="page-45-0"></span>**Batterie ersetzen**

**• PADRONE DIGITAL** 

Ersetzen Sie die Batterie, sobald (Batteriesymbol) angezeigt wird. Setzen Schließen Sie eine neue Lithium-Batterie (CR2032) ein; der Pluspol (+) muss dabei nach oben zeigen. Öffnen

- \* Drücken Sie nach Auswechslung der Batterie immer nur die **AC**-Taste zum Neustarten des Gerätes. Der Wert der Gesamtentfernung und die Einstellungswerte bleiben erhalten.
- Geschwindigkeits-/Kadenzsensor (ISC-12) Falls die aktuelle Geschwindigkeits- oder Kadenzanzeige des PADRONE DIGITAL zu blinken beginnt, ist es an der Zeit, die Batterie zu wechseln. Installieren Sie eine neue Lithiumbatterie (CR2032) so, Öffnen dass die Seite (+) sichtbar ist. Verschließen Sie die Batteriefachabdeckung dann sicher.
	- \* Drücken Sie nach Auswechslung der Batterie immer die **RESET**-Taste an der Rückseite des Gerätes und passen Sie die Position des Sensors entsprechend dem Magneten aus. Beachten Sie dazu ["Geschwindigkeits-/Kadenzsensor \(ISC-12\)](#page-4-0)  [montieren" \(Seite 5\)](#page-4-0)
- Herzfrequenzsensor (HR-12) Optional Wenn die Herzfrequenzanzeige von PADRONE DIGI-TAL zu blinken beginnt, ist es an der Zeit, die Batterie zu wechseln. Installieren Sie eine neue Lithiumbatterie (CR2032) so, dass die Seite (+) sichtbar ist. Verschließen Sie die Batteriefachabdeckung dann sicher.
	- \* Drücken Sie nach Auswechslung der Batterie immer **RESET**.

\* Detaillierte Erläuterungen zur Nutzung von CATEYE-Sensoren, bspw. zur Montage oder Kopplung, finden Sie in der [Online-Anleitung des Sensors](https://cateye.com/manual/sensor_portal/) (auf unserer Website).

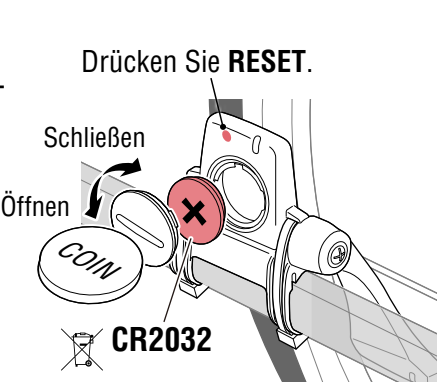

 $\mathcal{C}^{0|\mathsf{I}|}$ 

**CR2032**

**AC**

**Neustart** 

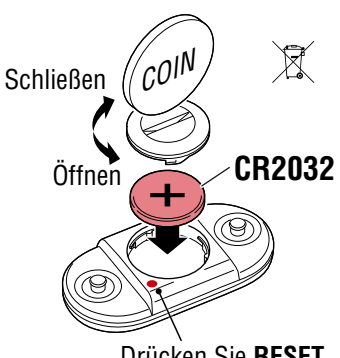

Drücken Sie **RESET**.

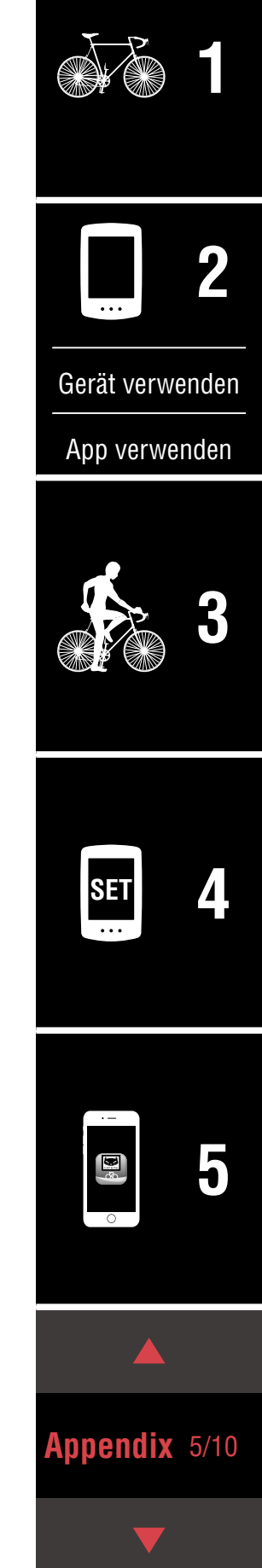

#### **Problemlösung**

#### **PADRONE DIGITAL: Messung funktioniert nicht**

#### **PADRONE DIGITAL wechselt nicht zum Messbildschirm. Was soll ich tun?**

 $\bullet$  Blinkt  $\overline{D}$  am PADRONE DIGITAL?

PADRONE DIGITAL ist mit einem Smartphone verbunden. Setzen Sie [Verbinden] in 
<br>
In (Menü) des Smartphones (Cateve Cycling™) auf [Aus] oder schließen Sie Cateye Cycling™.

#### **Warum empfange ich kein Sensorsignal?**

• Bei Verwendung eines Smartphones (Cateye Cycling™): Ist [Verbinden] in (Menü) auf [Ein] eingestellt?

Setzen Sie [Verbinden] auf [Aus] oder schließen Sie Cateye Cycling™.

• Verwenden Sie eine andere Smartphone-Anwendung, die sich mit dem Bluetooth®-Sensor verbindet?

Der Bluetooth®-Sensor könnte mit dem Smartphone verbunden sein. Bluetooth®-Sensoren können sich immer nur mit einem einzigen Gerät verbinden. Stellen Sie die Benutzung aller anderen Apps ein oder ändern Sie die App-Einstellungen so, dass sie keine Verbindung zu Bluetooth®-Sensoren herstellen.

● Schalten Sie Bluetooth® an Ihrem Smartphone aus, da der Sensor möglicherweise eine Verbindung zum Smartphone hergestellt hat.

Stellen Sie sicher, dass der Sensor verbunden ist. Sie sollten Bluetooth® an Ihrem Smartphone abschalten, wenn die Verbindung des Sensors instabil ist.

• Verwenden Sie gleichzeitig andere kabellose Geräte (einschließlich anderer Bluetooth®-Geräte)?

Hören Sie auf, die Geräte gleichzeitig zu benutzen, und stellen Sie sicher, dass die Verbindung wiederhergestellt wird.

• Drücken Sie die **RESET**-Taste an dem Sensor, der keine Verbindung herstellen kann.

Stellen Sie sicher, dass der Sensor verbunden ist.

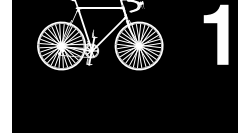

**Cover, [Einleitung](#page-0-0)**

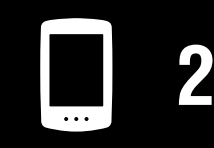

[Gerät verwenden](#page-10-0)

[App verwenden](#page-14-0)

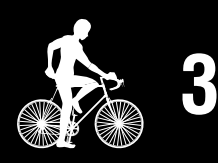

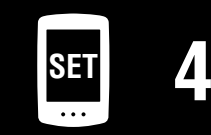

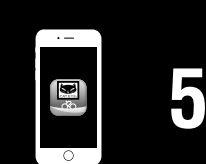

**Appendix** 6/10

### **Problemlösung**

# **PADRONE DIGITAL: Messung funktioniert nicht Warum empfange ich kein Sensorsignal? (Fortsetzung)** • Ist der Sensor mit dem Gerät gekoppelt? Der Sensor muss mit dem PADRONE DIGITAL gekoppelt sein. Führen Sie die Kopplung am PADRONE DIGITAL oder über ein Smartphone (Cateye Cycling™) durch. • PADRONE DIGITAL: ["Kopplung" \(Seite 26\)](#page-25-0) • Smartphone: ["Einen neuen Sensor zufügen" \(Seite 39\)](#page-38-0)  **Vorsicht!: Einen kommerziellen Sensor und PADRONE DIGITAL koppeln: Kehren Sie bei Verwendung eines kommerziellen Sensors mit einem iPhone zu (Menü) zurück, stellen Sie [Verbinden] auf AUS ein und führen Sie eine Kopplung mit dem PADRONE DIGITAL durch.**  ["Kopplung" \(Seite 26\)](#page-25-0) \* Bei Verwendung eines iPhone können Sie Einstellungen kommerzieller Sensoren nicht mit dem PADRONE DIGITAL synchronisieren. • Ist die Batterie von PADRONE DIGITAL oder Sensor erschöpft? \* Die Batterieleistung lässt im Winter nach. Ersetzen Sie die Batterien entsprechend den Anweisungen unter ["Batterie erset](#page-45-0)[zen" \(Seite 46\)](#page-45-0). **Es werden keine Signale vom Geschwindigkeits- oder Kadenzsensor empfangen** • Ist der Abstand zwischen der Sensorzone des Sensors und dem Magneten zu groß? (Der Abstand darf maximal 3 mm betragen.) • Passiert der Magnet die Sensorzone richtig? Passen Sie die Position von Magnet und/oder Geschwindigkeitssensor an. **Es werden keine Herzfrequenzsignale empfangen (Optional)** • Möglicherweise ist das Elektrodenpolster verrutscht. Prüfen Sie, ob das Elektrodenpolster noch eng an Ihrem Körper anliegt. • Möglicherweise ist Ihre Haut trocken. Feuchten Sie das Elektrodenpolster leicht an. • Möglicherweise ist das Elektrodenpolster aufgrund längerer Benutzung verschlissen oder beschädigt. In diesem Fall müssen Sie den Gurt durch einen neuen ersetzen.

# **Cover, [Einleitung](#page-0-0) [3](#page-19-0) SET [4](#page-22-0) [1](#page-2-0) [5](#page-31-0) 2** [App verwenden](#page-14-0) [Gerät verwenden](#page-10-0)

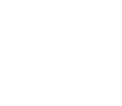

**Appendix** 7/10

### **Problemlösung**

#### **PADRONE DIGITAL: Ungewöhnliche Anzeige**

#### **Die Anzeige bleibt trotz Betätigung der Taste schwarz.**

Ersetzen Sie die Batterie im PADRONE DIGITAL entsprechend den Anweisungen unter ["Batterie ersetzen" \(Seite 46\).](#page-45-0)

#### **Es werden falsche Daten angezeigt.**

Drücken Sie zum Neustarten die **AC**-Taste an der Rückseite des PADRONE DIGITAL. Die Einstellungswerte werden beibehalten.

#### **Warum blinken Messwerte?**

Wenn Sie einen Cateye-Sensor verwenden, zeigen gemessene Werte durch Blinken an, dass die Batterie in dem entsprechenden Sensor beinahe erschöpft ist. Beachten Sie zum Auswechseln der Batterie des jeweiligen Sensors ["Batterie erset](#page-45-0)[zen" \(Seite 46\)](#page-45-0).

#### **Smartphone: Fehler bei Verwendung von Cateye Cycling™ (Smartphone)**

**Verbindung eines gekoppelten PADRONE DIGITAL mit einem Smartphone (Cateye Cycling™) nicht möglich**

Starten Sie Cateye Cycling™ neu. Wenn das Problem dadurch nicht gelöst wird, starten Sie Ihr Smartphone neu.

#### $(\texttt{B})$  (Import-Schaltfläche) zum Importieren von Übersichtsdaten wird in der Aktivi**tätsliste nicht angezeigt**

• Haben Sie PADRONE DIGITAL zurückgesetzt?

Zum Importieren der Übersichtsdaten mittels Cateye Cycling™ muss der PADRO-NE DIGITAL zurückgesetzt werden (**MODE** wird länger als 2 Sekunden an einem anderen Display als **Dst2** gedrückt).

• Falls PADRONE DIGITAL zurückgesetzt wurde, aber (!!) (Import-Schaltfläche) nicht angezeigt wird:

Messungen für Trips von 0,1 km oder weniger werden nicht als Übersichtsdaten aufgezeichnet.

#### **Daten können nicht hochgeladen werden**

• Haben Sie das Konto für jede Serviceseite eingerichtet?

Tippen Sie über (Menü) in der Smartphone-App (Cateye Cycling™) auf [Konto] und geben Sie die Kontodaten für jede Seite ein.

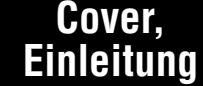

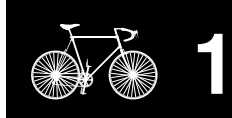

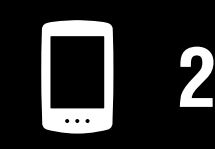

[Gerät verwenden](#page-10-0)

[App verwenden](#page-14-0)

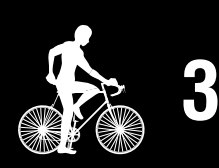

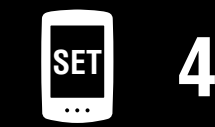

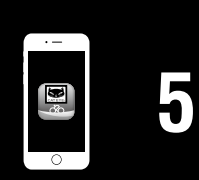

#### **Appendix** 8/10

#### **Cover, [Einleitung](#page-0-0)**

# **Hauptspezifikationen**

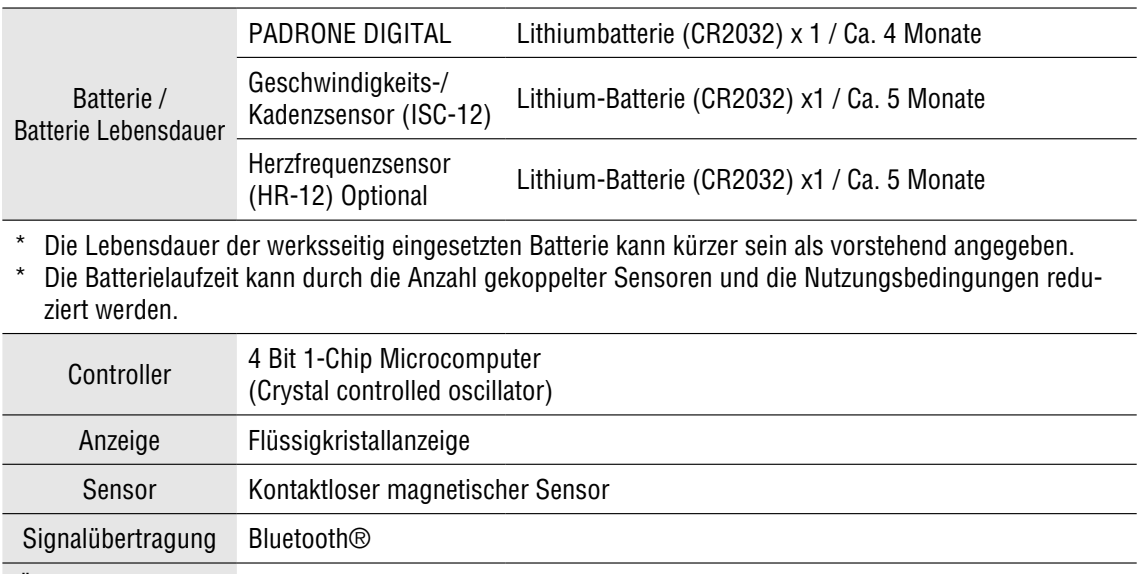

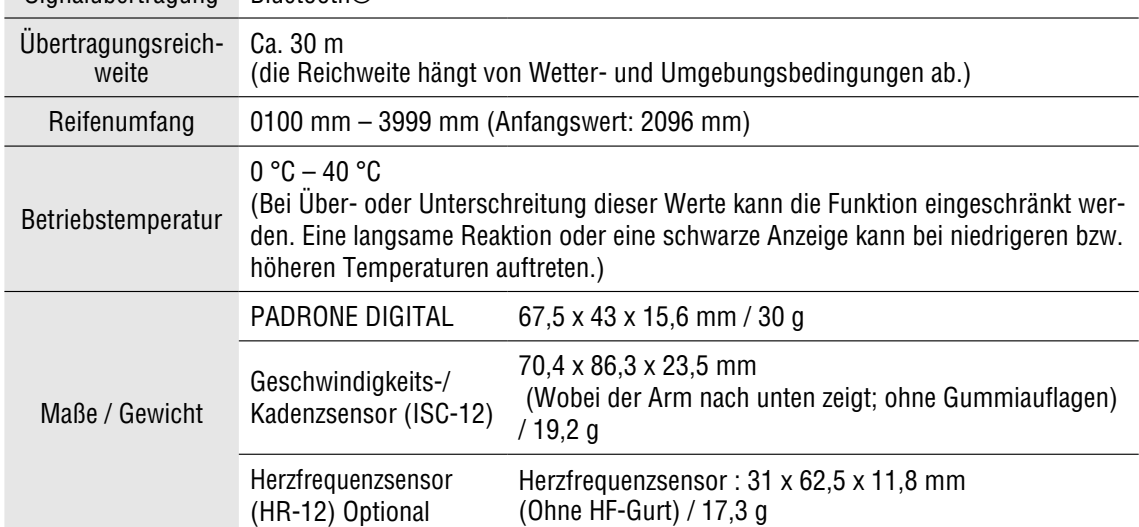

\*Die technischen Daten und das Design können ohne vorherige Ankündigung verändert werden.

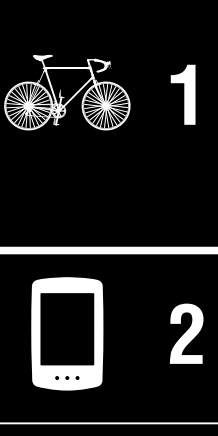

[Gerät verwenden](#page-10-0)

[App verwenden](#page-14-0)

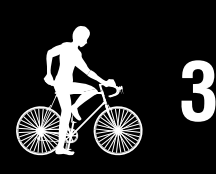

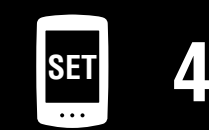

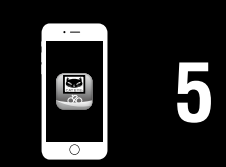

**Appendix** 9/10

#### **Cover, [Einleitung](#page-0-0)**

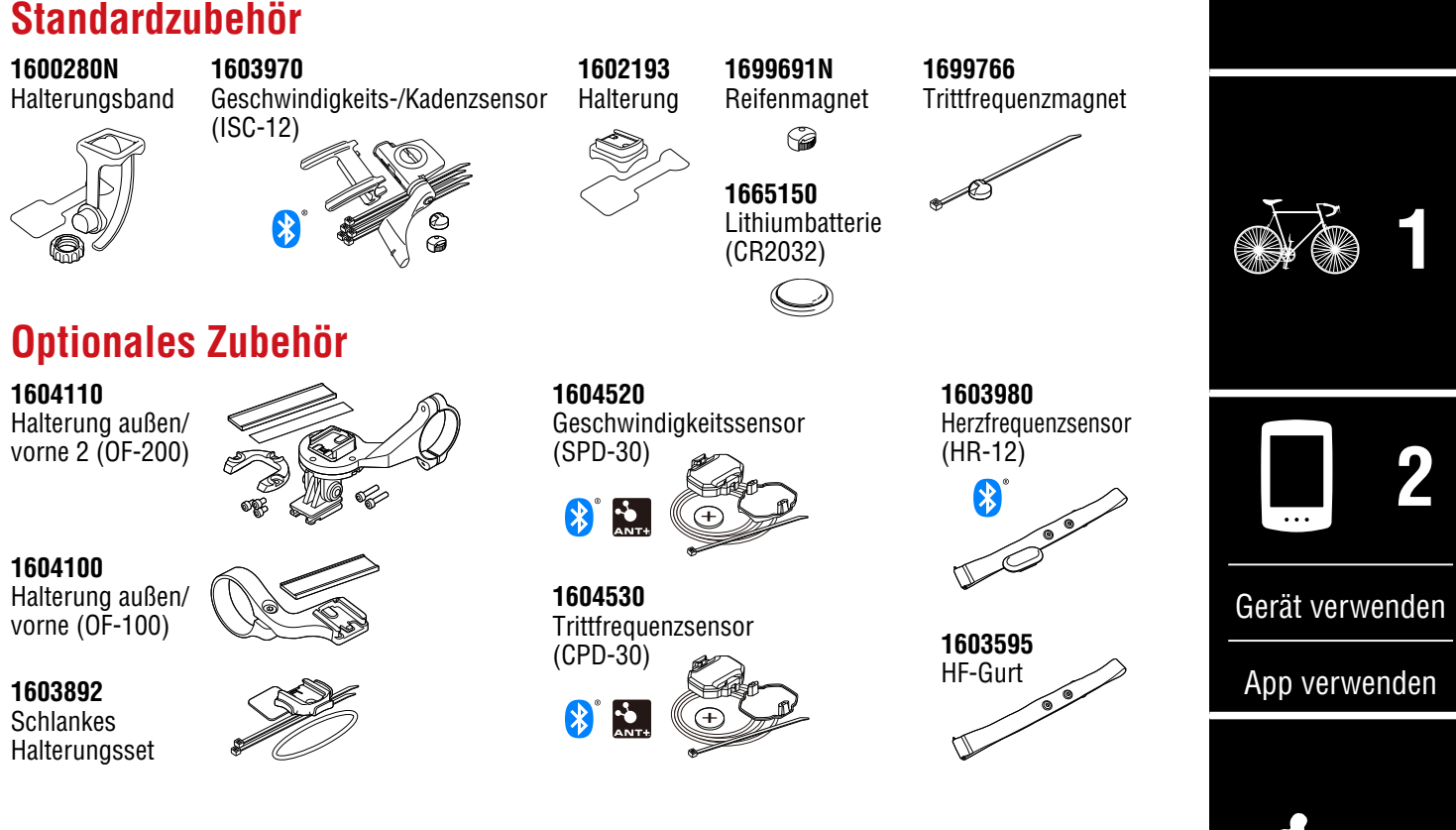

# **Begrenzte garantie**

#### **2 Jahre – PADRONE DIGITAL und beigefügte Sensoren (ISC-12) (Zubehör und Batterien ausgeschlossen)**

Falls während des normalen Gebrauchs Fehler auftreten, wird das entsprechende Teil des Computers kostenlos repariert oder ersetzt. Die Reparatur muss von CatEye Co., Ltd. durchgeführt werden. Wenn Sie das Gerät einsenden, packen Sie es sorgfältig ein und fügen Sie die Garantiekarte sowie Reparaturhinweise anbei. Achten Sie darauf, Ihren Namen und Ihre Anschrift mit Schreibmaschine oder in Druckbuchstaben deutlich lesbar auf die Garantiekarte zu schreiben. Versicherungskosten und Kosten für den Transport bis zu unserem Kundendienst gehen zu Lasten der Person, die unseren Kundendienst in Anspruch nehmen möchte.

# **CAT EYE CO., LTD.**

2-8-25, KUWAZU, HIGASHI SUMIYOSHI-KU, OSAKA, JAPAN 546-0041 For inquiries, please visit https://cateye.com/intl/contact/

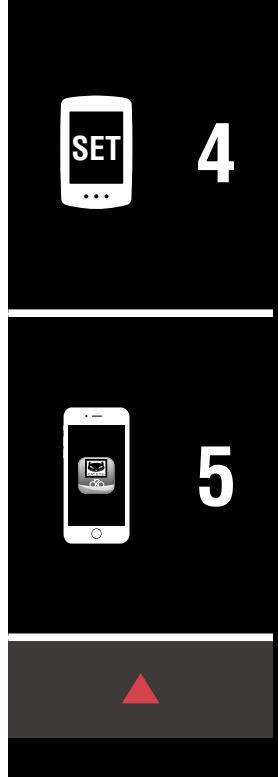

**[3](#page-19-0)**

#### **Appendix** 10/10